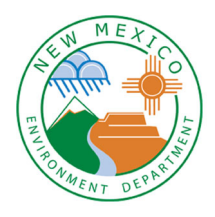

**New Mexico Environment Department Solid Waste Bureau 2023**

**Annual Report Instructions**

## **Summary**

The Solid Waste Bureau is receiving Annual Reports through the online Annual Report database. These step‐by‐step instructions will guide you through this reporting process.

All open, permitted **landfills**, **transfer stations**, and **processing facilities** and all open, registered **compost** and **recycling facilities** are required to complete the New Mexico Environment Department Solid Waste Bureau Annual Report, in accordance with the New Mexico Solid Waste Rules (20.9.5.16.D NMAC and 20.9.3.27.J NMAC).

**Closed landfills** that are required to submit Annual Reports as part of an approved closure plan **do not** need to use the online database but should submit the Annual Reporting Information and Environmental Monitoring Summary supplemental forms (if environmental monitoring is required). Instructions on how to complete these forms are included in this document.

**Note: Registered collection centers** are **not** required to complete the Annual Report.

### **Things to Know**

- Complete the online Annual Report for calendar year 2023 by **February 14, 2024.**
- The supplemental forms can be found here at: https://www.env.nm.gov/forms/. Complete the required forms and save them to your computer as electronic files. The forms can be located directly on the NMED webpage. From the **NMED home page**, click the **Licenses and Permits**, select the "**All Applications Forms and Guidance**" option. Then click on the **Solid Waste Bureau** tab and the required forms will be listed under the Annual Reporting drop‐down list.
- Convert material amounts into **TONS** (see conversion factors in **Appendix D: Conversion Factors** in these Instructions).
- **Note:** All material entered must be accounted for in the outgoing section. Material tons should match across rows. If there are any deviations please provide an explanation in the Annual Reporting Information supplemental form.
- Do not use the back arrow in your browser to move between webpages. Instead, use the **Back to Master Table** or **Back to List** buttons to navigate.

**Note: If you have trouble with the check buttons/checkboxes try using Microsoft Edge instead of other internet browsers.**

- Save your work as you go. Look for the **Save** button at the bottom of each page you edit.
- Landfill operators should submit their complete Environmental Monitoring Reports, as required by their landfill permits, to the Permit Section Manager throughout the year. This applies to both active permitted landfills and landfills in post-closure care. For more information, contact the Permit Section at 505‐827‐0197.
- Facilities are required to keep a copy of each Annual Report on site through the completion of post‐closure care. Annual Reports can be kept as either electronic files or paper files. After completing your report, you will be able to save and/or print the Annual Report for your facility's records. (See **Section 8: Submit Annual Report** in these instructions).
- Make sure to press the **Submit Annual Report** button to upload your data once you are ready to upload your 2023 information. Your Annual Report is not submitted until you press the **Submit Annual Report** button.

**Note: You will receive a confirmation email when documents are successfully submitted.**

## **How to Log in to the Solid Waste Bureau Annual Report Database**

Follow the instructions in **Appendix A: How to Register and Log in to the SWB Annual Report Database** in order to register a User ID and password for your facility. If you had registered for the SWB Annual Report Database in a previous year, use your existing User ID and password to log in. If you have forgotten your User ID, you can contact the Solid Waste Bureau Outreach Section to send to you.

#### https://sep.net.env.nm.gov/sep/login‐form

Once you have logged in as a registered user, you will be able to add additional users from your facility, if you choose (See **Section 7: Contacts** in these instructions).

## **Facility List (also called Master Table)**

When you log in to the Solid Waste Bureau Annual Report you will see the **Facility List** (see image on next page). If you are reporting for a single facility, you will only see that facility listed. If you are reporting for multiple facilities under one username, you will see all facilities that you are responsible for reporting on listed on this page.

Please review the contact and location information for your facility on this page. If any information needs to be updated, please explain the required changes on the **Annual Reporting Information** supplemental form (See **Section 6: Documents** in these Instructions).

If all information shown here is correct, no action is needed.

As you continue to input data into the Annual Report tabs, you may return to this page by clicking the **Back to Master Table** button.

## **Instruction Sections**

These instructions describe the tabs that make up the Annual Report (shown below). The following numbered sections of the instructions describe in full how to complete each tab:

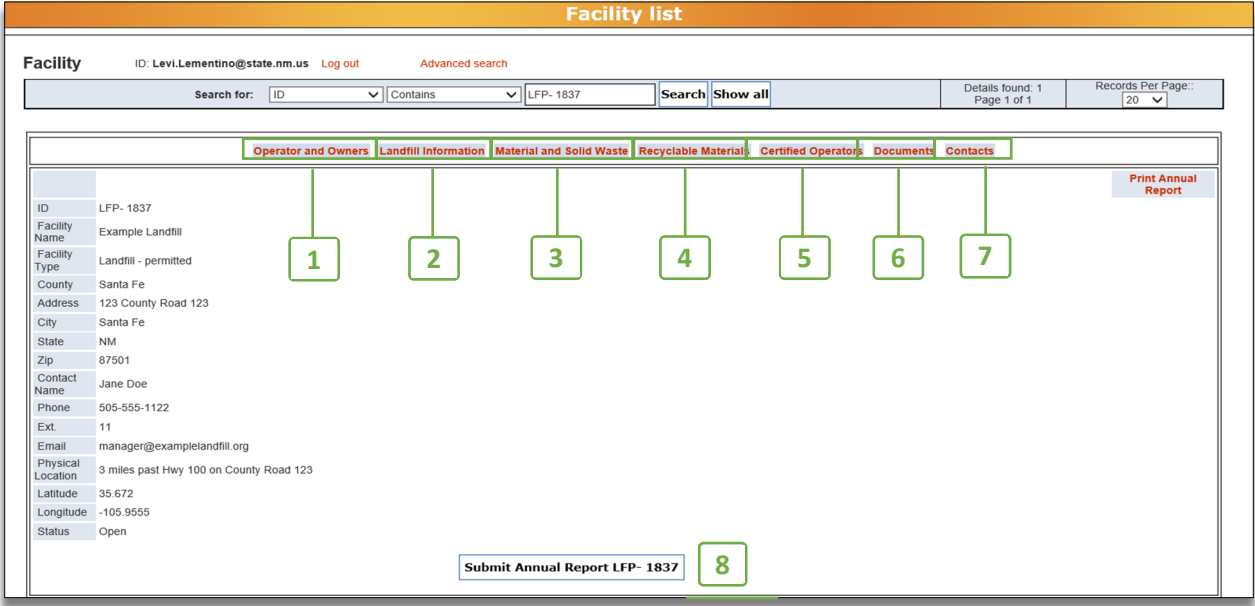

- **1.** Operator and Owners
- **2.** Landfill Information (available only to active and permitted landfills)
- **3.** Material and Solid Waste
- **4.** Recyclable Materials
- **5.** Certified Operators
- **6.** Documents
- **7.** Contacts
- **8.** Submit the Annual Report

These Instructions also describe the following:

**9.** Troubleshooting Appendices

## **1. Operator and Owners**

This tab is available to all facilities and lists the facility owner and operator information.

### **How to get to the Operator and Owners tab**

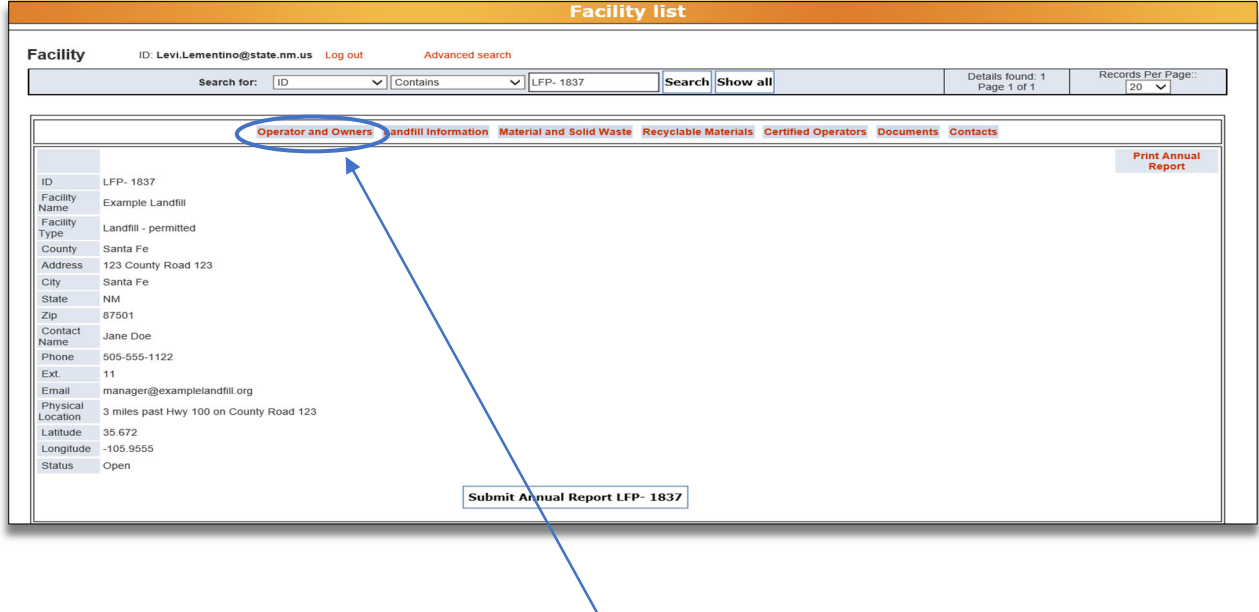

From the **Facility List** view, click on the **Operator and Owners** tab to open window where you will review the operator and owner information.

### **How to complete the Operator and Owners tab**

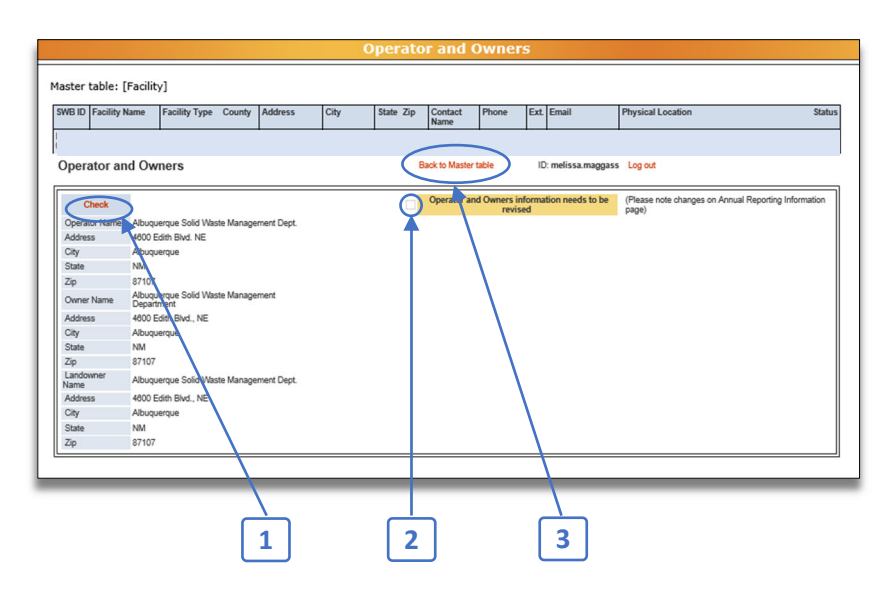

Review the information about the facility operator, facility owner, and landowner. If any of the information needs to be updated, **1.** Check the box by clicking on the **Check** button and a **2.** checkmark will appear next to "Operator and Owners information needs to be revised." (Do not click the **Check** button, if no changes are needed.) Please explain the requested changes on the **Annual Reporting Information** supplemental form, which you will attach on the "Document" tab (see **Section 6: Documents** in these Instructions).

**Note:** once you click the **Check** button, it will change to say **Uncheck.** To uncheck the box, click the **Uncheck** button.

Once you have reviewed the information and checked the box to revise the operator and owner information, return to the Facility List view by **3.** clicking the **Back to Master Table** button.

**Note:** If you have trouble with the check buttons/checkboxes try using Microsoft Edge instead of other internet browsers.

## **2. Landfill Information**

This tab is available only to open and active and permitted landfills and collects data regarding landfill capacity and closures. Some of the data entered under thistab will come from the **Landfill Capacity Worksheet** supplemental form, which can be found on the NMED Solid Waste Bureau's **All Applications Forms and Guidance** webpage under the **Solid Waste Bureau** Annual Reporting drop‐down. Link: https://www.env.nm.gov/forms/

## **How to get to the Landfill Information tab**

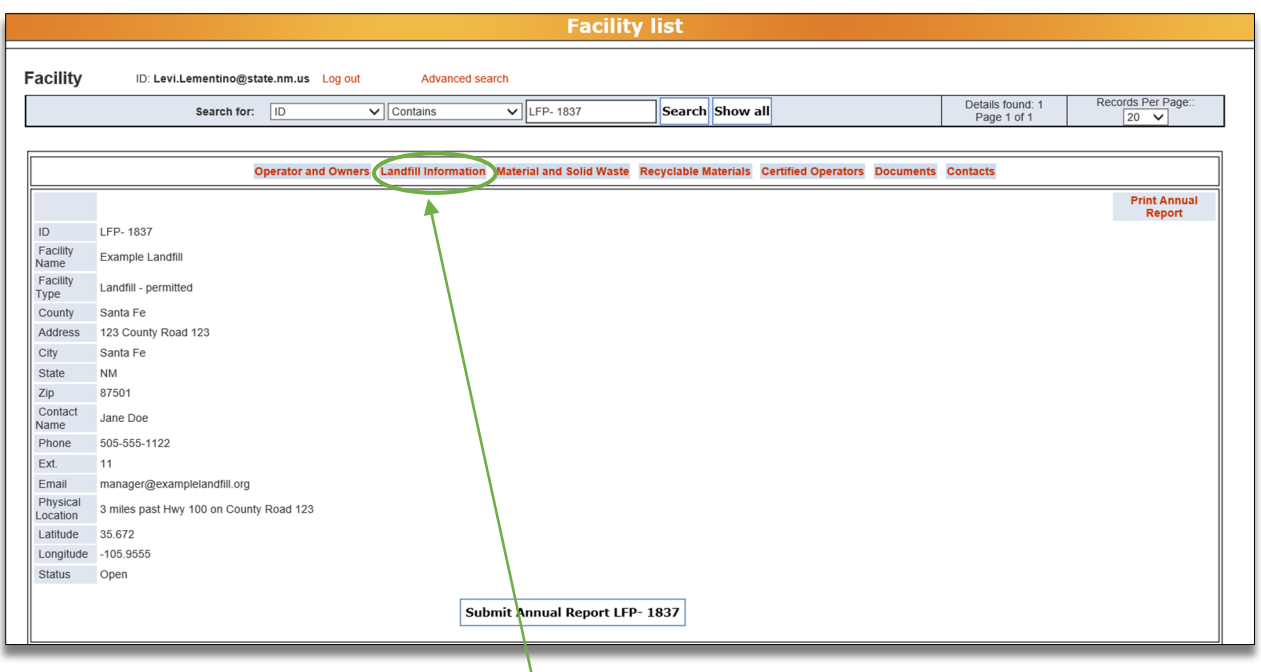

From the Facility List, click on the **Landfill Information** tab to open window where you will enter your data.

## **How to edit the Landfill Information tab**

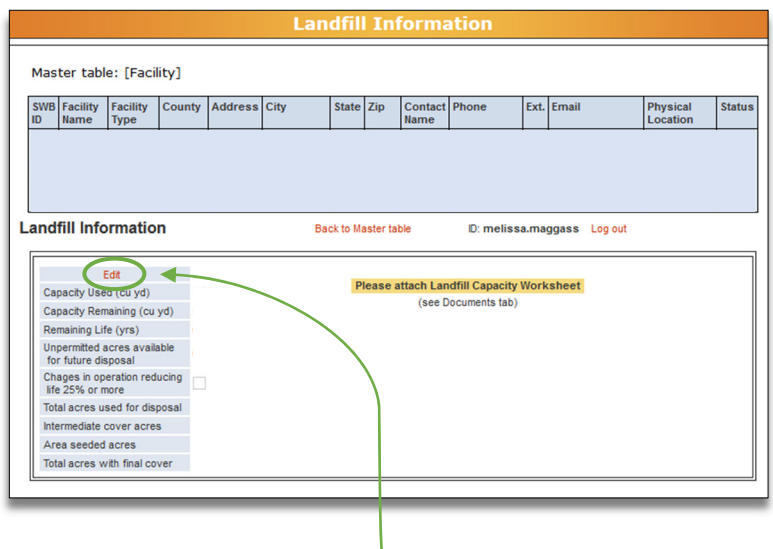

To enter data about your landfill, click the **Edit** button. In addition to editing the data on this tab, be sure to attach the **Landfill Capacity Worksheet** used to calculate these numbers to the "Documents" tab (see **Section 6: Documents** in these Instructions).

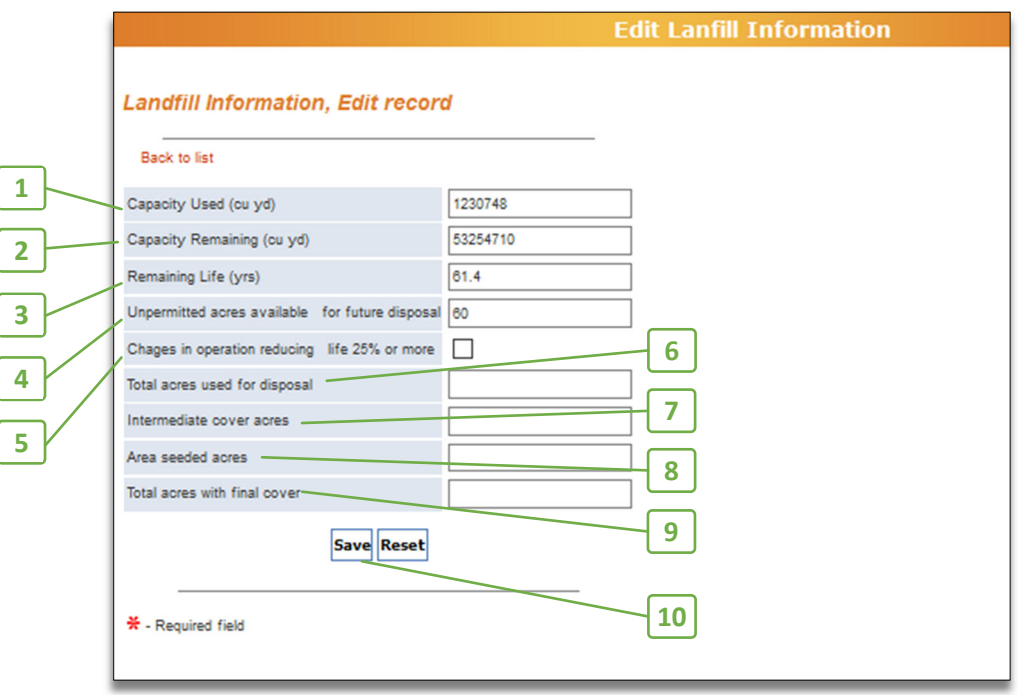

Use this diagram of highlighted numbers to refer to the next two pages.

## **Landfill Capacity Information**

- **1.** Capacity Used (cubic yards) Report the landfill capacity used in cubic yards during January  $1 -$  December 31 of the reporting year.
- **2.** Capacity Remaining (cubic yards)

Report the remaining permitted capacity available for future disposal in cubic yards. This number is calculated on the Landfill Capacity Worksheet. Remaining permitted capacity means the space remaining in the landfill that is available for disposal as of December 31 of the reporting year. Future proposed expansions not included in the approved permit area may not be included in the capacity calculation.

**3.** Remaining Life (years)

Report the expected number of years of permitted disposal capacity that is available based on the facility's site‐specific operating criteria that is calculated in the Landfill Capacity Worksheet.

- **4.** Unpermitted Acres Available for Future Disposal Report the number of acres, not currently permitted, that may be used for future disposal.
- **5.** Changes in Operation Reducing Life 25% or more

If there have been operational changes during the reporting year that will reduce the active life of the landfill by 25% or more, check the box. In this case, the facility is also required to submit a report to the Permit Section Manager detailing changes per 20.9.5.16.D(7) NMAC.

## **Landfill Closure Activities**

**6.** Total Acres used for Disposal

Provide the total number of acres that have been used for solid waste disposal as of December 31 of the reporting year. Include the total number of acres used for disposal from the initial acceptance of solid waste (that is, when the landfill first opened) up to December 31 of this reporting year.

**7.** Intermediate Cover (Acres)

Enter the number of acres that have received intermediate cover. (All areas of the landfill that will be or have been inactive for more than 60 days must have an intermediate cover).

#### **8.** Area Seeded (Acres)

Enter the number of acresthat have been seeded. (All areas of the landfill that will be or have been inactive for more than 2 years must have an intermediate cover and be seeded to establish vegetative cover).

#### **9.** Total Acres with Final Cover

Enter the number of acres that have received final cover and have been closed according to an approved Closure Plan since the initial acceptance of waste through December 31 of this reporting year.

### **Saving or Resetting Data**

#### **10.** Save/Reset

When you have entered all the data for your landfill, click the **Save** button to save the data, or click the **Reset** button to delete your entry and start over.

### **How to know if the data was saved to the database**

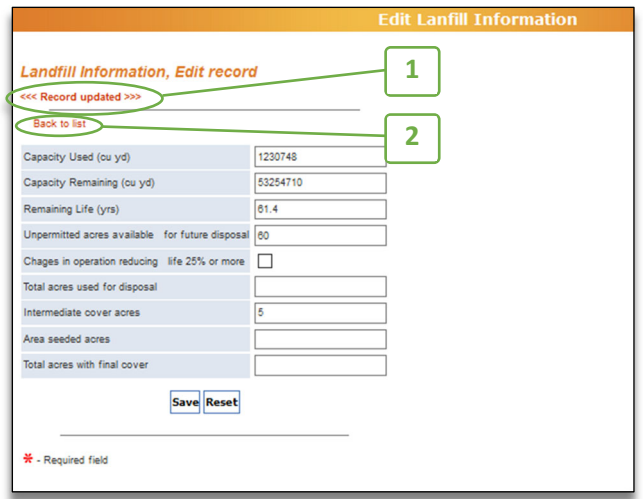

After clicking the **Save** button, **1.** you will see a notification saying, "Record Updated" To return to the Landfill Information tab, **2.** click the **Back to List** button.

## **3. Material and Solid Waste**

#### **ALL reporting facilites will enter data under this tab.**

In this tab you will report the origin, type, and amount of waste/materials managed. **The amounts managed must be reported in TONS***.* If your facility records material amounts as volume (for example, cubic yards or gallons), use the conversion factors in **Appendix D: Conversion Factors** to convert to tons for reporting. Please note changes in material types collected on the Annual Reporting Information supplemental form.

**Note: Do not use commas for numbers entered in text fields.**

### **Facility Specific Instructions**

Landfills

 Provide the amount in **tons**for every type of material managed. For definitions of material types, see **Appendix B**.

Transfer Stations

 Provide the amount in **tons** for every type of material collected or managed. For definitions of materials types, see **Appendix B**.

Composting Facilities

- Finished compost is considered a product and **not a waste** material. Do **not** report the quantities of finished compost produced.
- Provide the amount in **tons** for each type of material diverted from the waste stream and used as feedstock for compost production. For definitions of material types, see **Appendices B** and **C**.
- Additional types of compostable materials managed will be reported under the Recyclable Materials tab.
- For biosolids composting, please note the conversion factors for wet or dry weight of this material.

#### Recycling Facilities

- Provide the amount in **tons** for each type of material collected at the facility.
- Additional types of recyclable materials managed will be reported in the Recycled Materials tab. For definitions of material types, see **Appendices B** and **C**.

**Note:** All facilities no longer accepting a material type or experiencing significant changes in the types or amounts of materials managed, please provide an explanation in the Annual Reporting Information supplemental form.

## **How to get to the Material and Solid Waste tab**

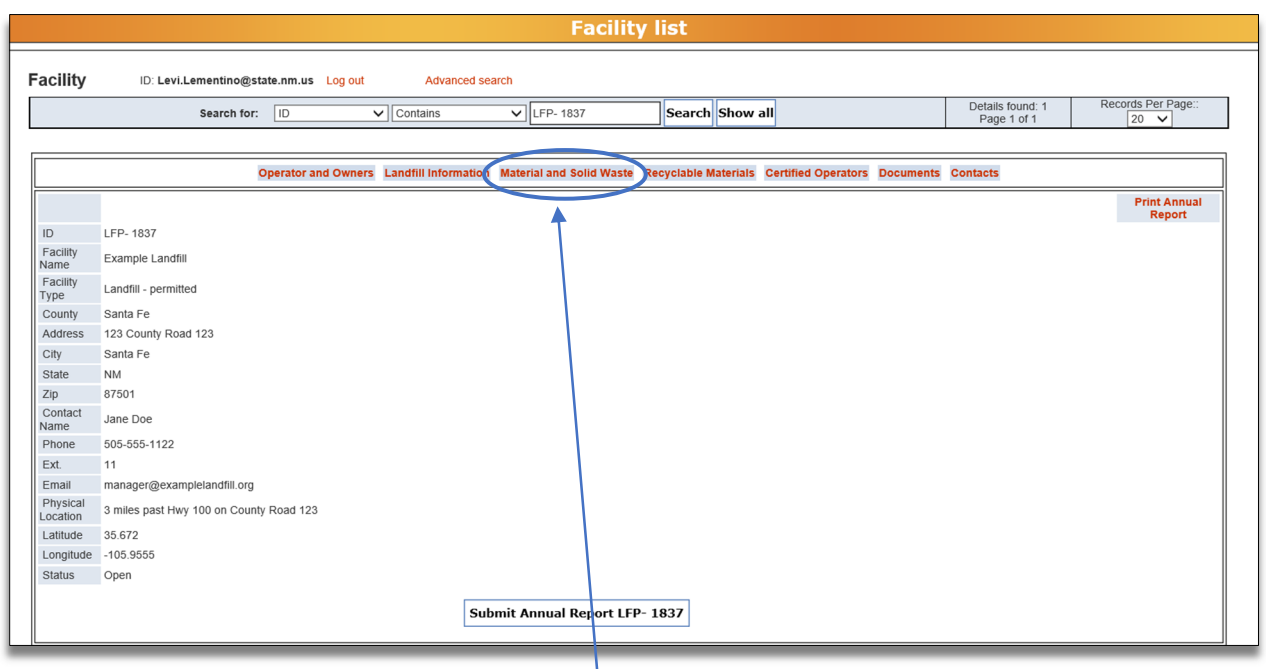

From the Facility List, click on the **Material and Solid Waste** tab to open window where you will enter your data regarding specific materials managed at your facility.

## **How to add data to the Material and Solid Waste tab**

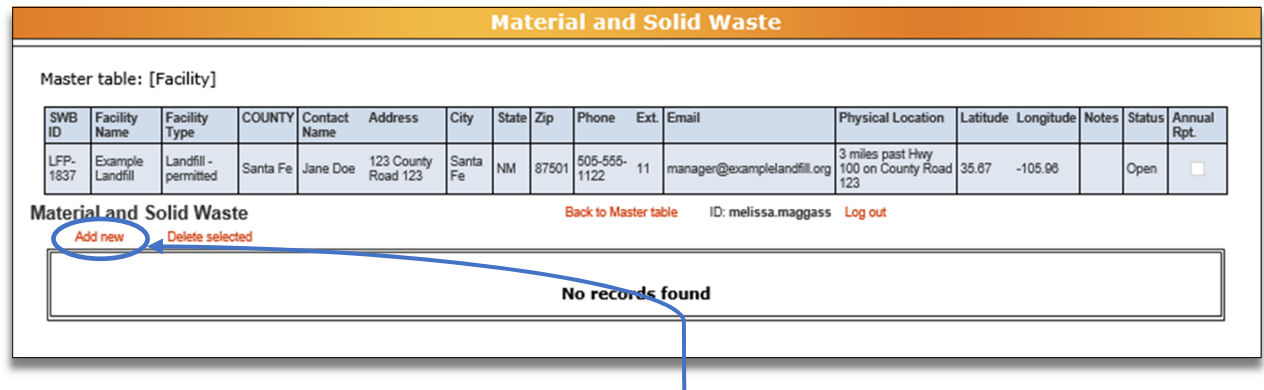

From the Material and Solid Waste tab, click the **Add New** button to enter new data. Clicking the **Add New** button will bring up the screen below.

**Note:** a separate entry **is required for each material type sent to each facility**. For example, if your facility sent MSW to two locations (Landfill A and Landfill B), you would need to click **Add New** and enter the amount of material sent to Landfill A, and then click **Add New** again to enter the amount of material sent to Landfill B.

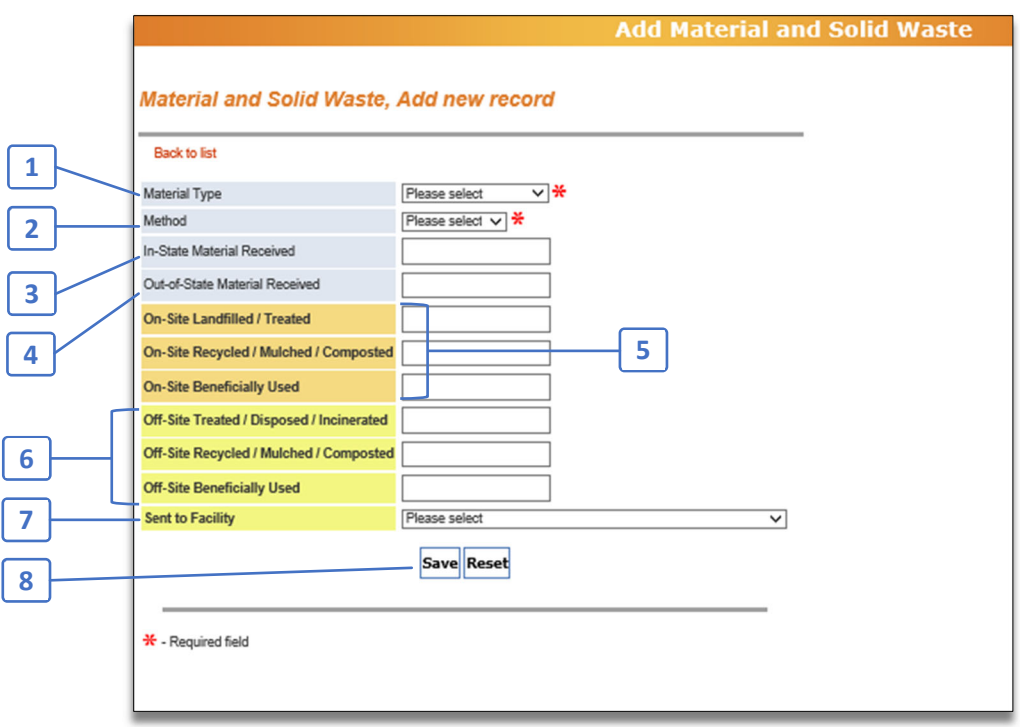

#### **A separate entry is required for each material type sent to each facility**

#### 1. Material Type

Use the drop‐down arrow to select the material type. For a complete list of material types and their definitions, refer to **Appendix B: Material and Solid Waste**.

If you need to report a material type that is not specifically included in the drop‐down menu, choose "other" or "other or co‐mingled."

**Note:** Be sure to name the type of waste categorized as "other" on the **Annual Reporting Information** supplemental form.

2. Method

Use the drop‐down arrow to select whether the material amount was weighed or estimated (calculated using conversion factors; see **Appendix D: Conversion Factors**).

#### 3. In‐State Material Received

Enter the **tons** of material received from within New Mexico. (Remember, the amount of materials in must equal the amount of materials out)

#### 4. Out‐of‐State Material Received

Enter the **tons** of material received from outside of New Mexico.

### 5. On-site Landfilled / Treated

On‐Site Recycled / Mulched / Composted

On‐Site Beneficially Used

If the material was managed or disposed of on‐site, identify how many **tons** of the material were managed through each method listed above. For definitions of each type of material management, see **Appendix B: Material and Solid Waste.**

### 6. Off‐Site Treated / Disposed / Incinerated Off‐Site Recycled / Mulched / Composted Off‐Site Beneficially Used

If the material was sent off site, identify how many **tons** of the material were managed through each method. For definitions of each type of material management, see **Appendix B: Material and Solid Waste**.

#### 7. Sent to Facility

If materials were sent off site, use the drop down list to select the facility the material was sent to. If materials were sent to a facility outside of New Mexico, select "OTHER‐OUT OF STATE." If the materials were sent to a facility in New Mexico that is not in the dropdown list, please select "OTHER‐IN‐STATE" and name the facility in the General Comments section of the **Annual Reporting Information** supplemental form (see **Section 6: Documents** in these Instructions).

**Note:** If your facility sent the same type of material off‐site to more than one facility (for example, to Landfill A and Landfill B), after saving the data for the material sent to Landfill A, you'll need to click **Add New** again to complete the data for the material sent to Landfill B.

#### 8. Save/Reset

When you have entered all the data for your material, click the **Save** button to save the data, or click **Reset** to delete your entry.

## **How to know if the data was saved to the database**

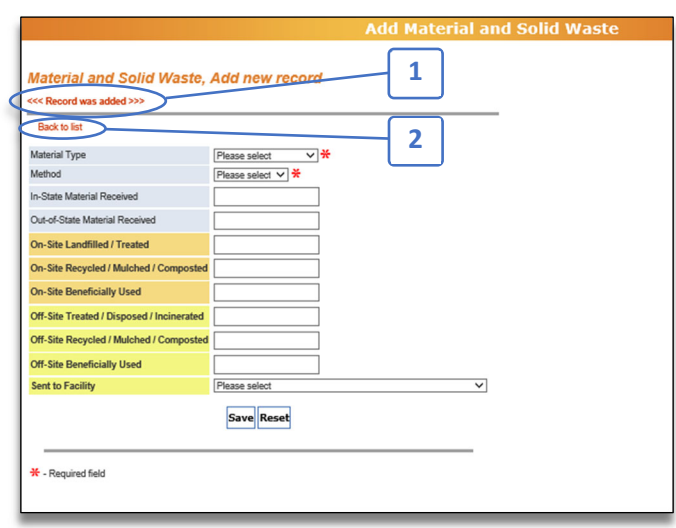

After clicking the **Save** button, you will see **1.** "Record was added" To return to the **Material and Solid Waste** tab, click the **2. Back to List button.**

To enter data about other materials for the reporting year, go back to the **Material and Solid Waste** tab**,** click the **Add New** button and repeat these steps.

## **How to delete data from the Material and Solid Waste tab**

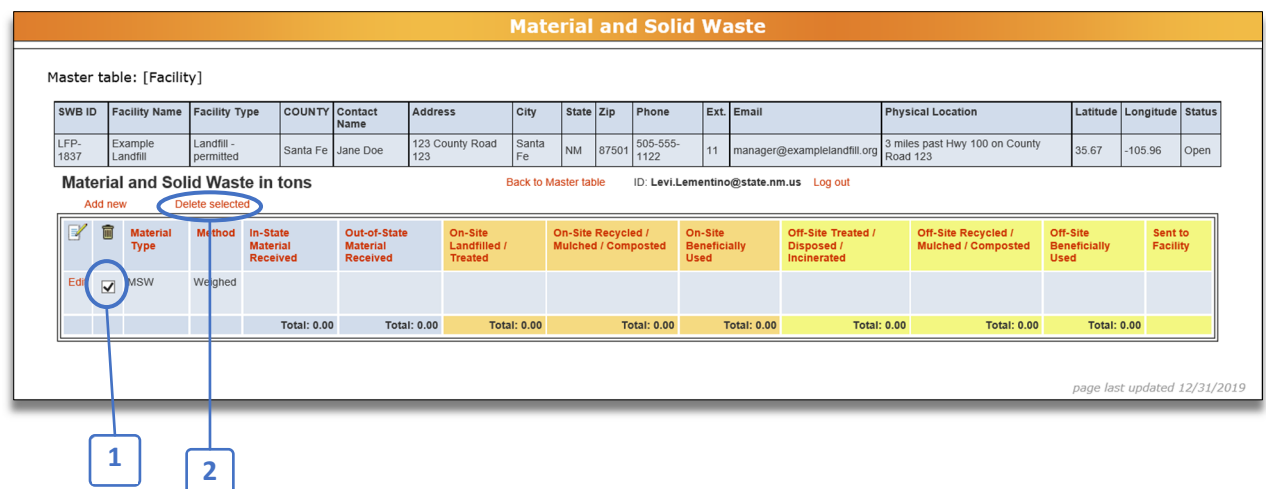

If you need to delete data from the **Material and Solid Waste** tab, **1.** select the data you want to delete by checking the box next to the material type, and **2.** Click the **Delete Selected** button. After clicking the button, you'll be asked "Do you really want to delete these records?" Click **Ok** to delete the selected data or click **Cancel** if you do not wish to delete selected data.

## **How to edit data from the Material and Solid Waste tab**

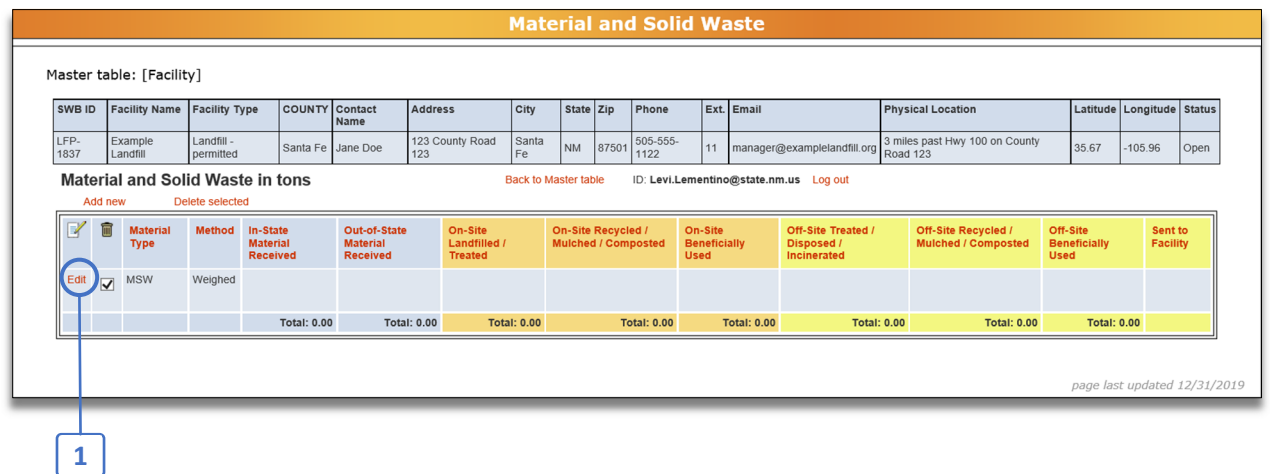

To edit an existing entry, **1.** click the **Edit** button in the row you wish to edit, next to the material type. This will take you to a page to edit your data. When you have completed your edits, click **Save** at the bottom of the page. Then click **Back to List** to return to the **Material and Solid Waste** tab.

## **How to return to the Facility List**

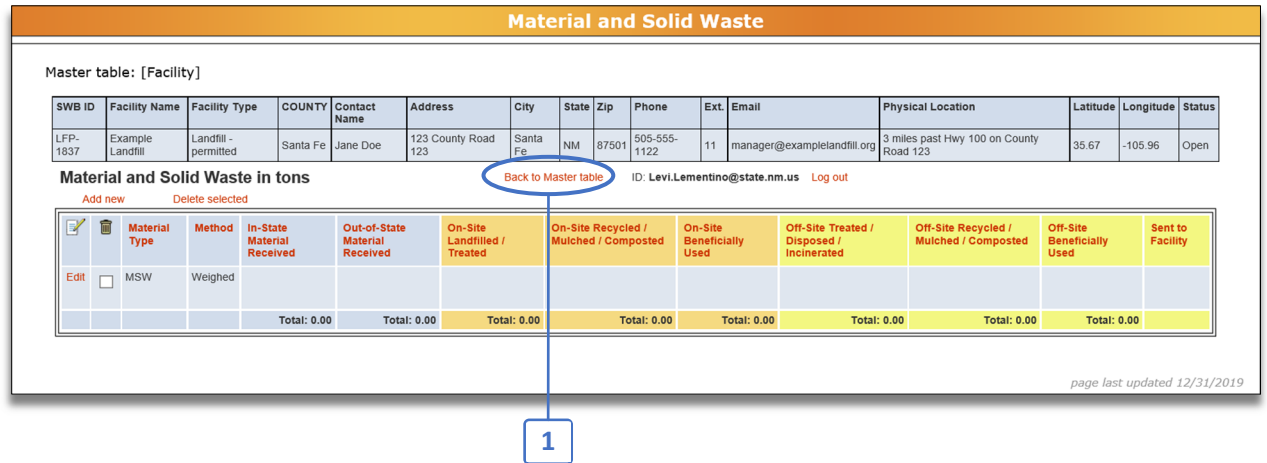

When you have finished entering your Material and Solid Waste data and want to return to the Facility List, **1.** click the **Back to Master Table** button.

## **4. Recyclable Materials**

Any facility that collects, recycles, composts, processes, or beneficially uses materials listed as a type of recyclable material in **Appendix C: Recyclable Materials** will enter data on thistab. Please see **Appendix C: Recyclable Materials** for definitions and additional details on each type of recyclable material. Note: some material types collected at your facility for reycling may be found under the "Materials and Solid Waste" tab.

This tab reports on t he origin, type, and amount of recyclable materials managed at a facility. **Amounts of materials managed must be reported in TONS.** If your facility records the amount of materials managed as volume (for example, cubic yards), use the conversion factors in **Appendix D: Conversion Factors** to convert to tons.

**Note: Do not use commas for numbers entered in text fields.**

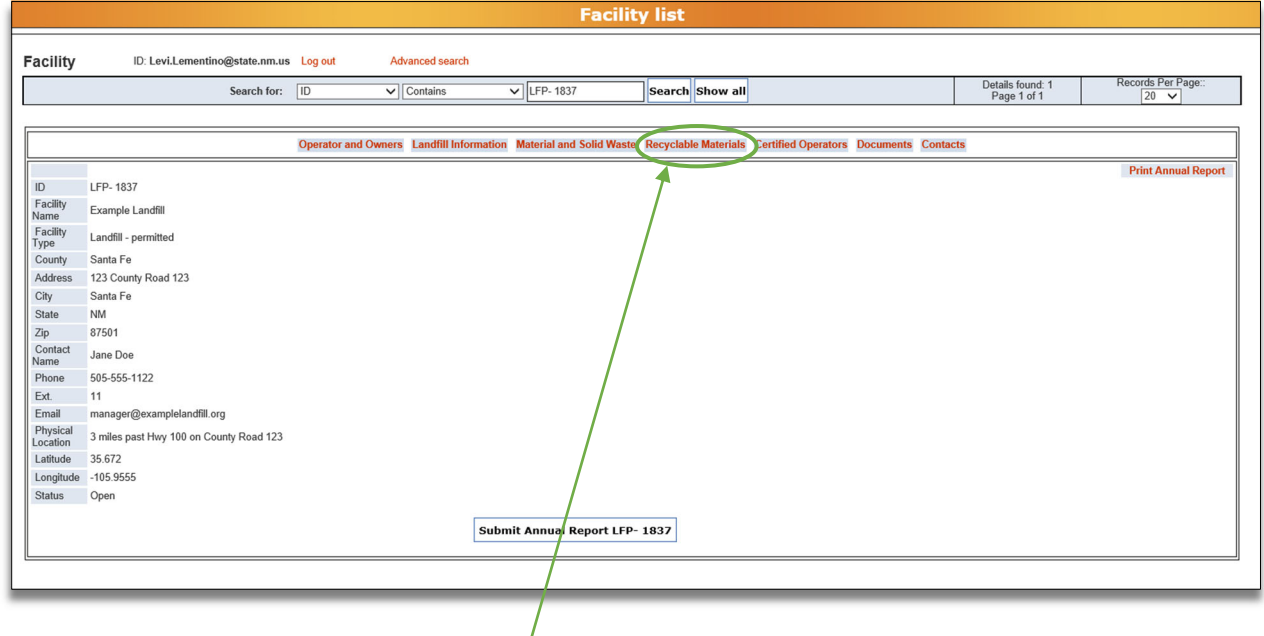

### **How to get to the Recyclable Materials tab**

From the Facility List, click the **Recyclable Materials** tab to enter your data.

## **How to add data to the Recyclable Materials tab**

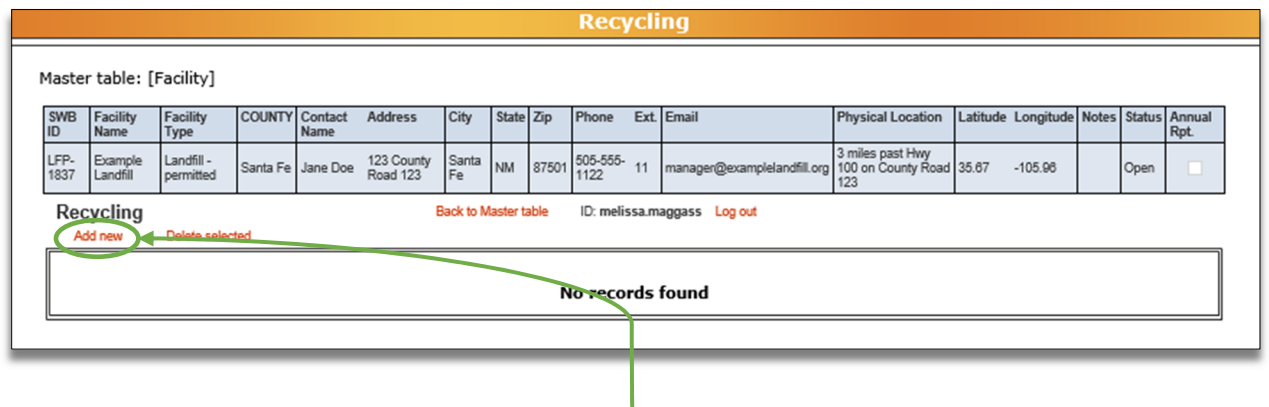

From the Recyclable Materials tab, click the **Add New** button to enter new data. Clicking the **Add New** button will bring up the screen below.

**Note:** when entering data for your facility, **a separate entry is required for each material type sent to each facility.**For example, if you sent OCC to two locations (Recycling Facility A and Recycling Facility B), you need to click **Add New** and enter data for the OCC sent to Recycling Facility A, and then click **Add New** again and enter data for the OCC sent to Recycling Facility B.

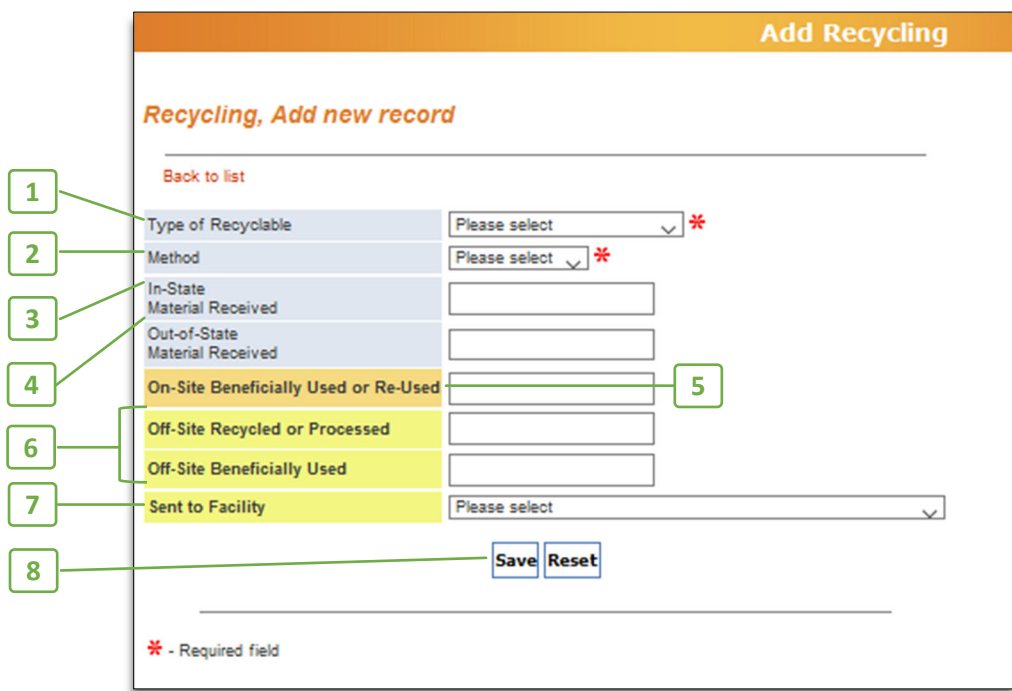

**A separate entry is required for each recyclable material type sent to each facility.**

#### 1. Type of Recyclable

Use the drop‐down arrow to select the type of recyclable material managed. For a list of recyclable materials and their definitions, refer to **Appendix C: Recyclable Materials**.

#### 2. Method

Use the drop‐down arrow to select whether the recyclable material amount was **weighed** (example: using a scale) or **estimated** (that is, calculated using the conversion factors in **Appendix D: Conversion Factors**).

- 3. In‐State Material Received Enter the **tons** of recyclable materials received from within New Mexico.
- 4. Out‐of‐State Material Received Enter the **tons** of recyclable materials received from outside of New Mexico.

#### 5. On‐site Beneficially Used or Re‐used

If the recyclable material was managed on‐site, identify how many **tons** of the material were beneficially used or reused. For definitions of each type of material management, see **Appendix C: Recyclable Materials**.

#### 6. Off‐Site Recycled or Processed Off‐Site Beneficially Used

If the recyclable material was sent off‐site, identify how many **tons** of the material were managed through each method. For definitions of each type of material management, see **Appendix C: Recyclable Materials**.

#### 7. Sent to Facility

If recyclable materials were sent off site, select the facility the material was sent to. If materials were sent to a facility outside of New Mexico, select "OTHER‐OUT OF STATE." If the materials were sent to a facility in New Mexico that is not in the drop‐down list, please select "OTHER‐INSTATE" and name the facility in the General Comments section of the **Annual Reporting Information** supplemental form (for instructions on how to complete the supplemental forms, see **Section 6: Documents** of these Instructions).

If your facility sent the same type of material off‐site to more than one facility (for example: Recycling Facility A and Recycling Facility B), after saving the data for the material sent to Recycling Facility A, you'll need to click **Add New** again to enter the data for the material sent to Recycling Facility B.

#### 8. Save/Reset

When you have entered all the data for your recyclable materials, click **Save** to save the data, or click **Reset** to delete your entry and start over.

**How to know if the data was saved to the database**

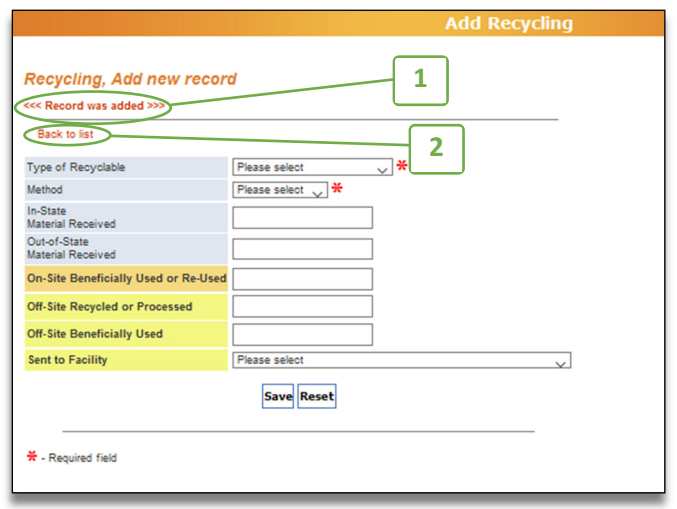

After clicking the **Save** button, you will see **1.** "Record was added." To return to the **Recyclable Materials** tab, **2.** click the **Back to List** button.

### **How to delete data from the Recyclable Materials tab**

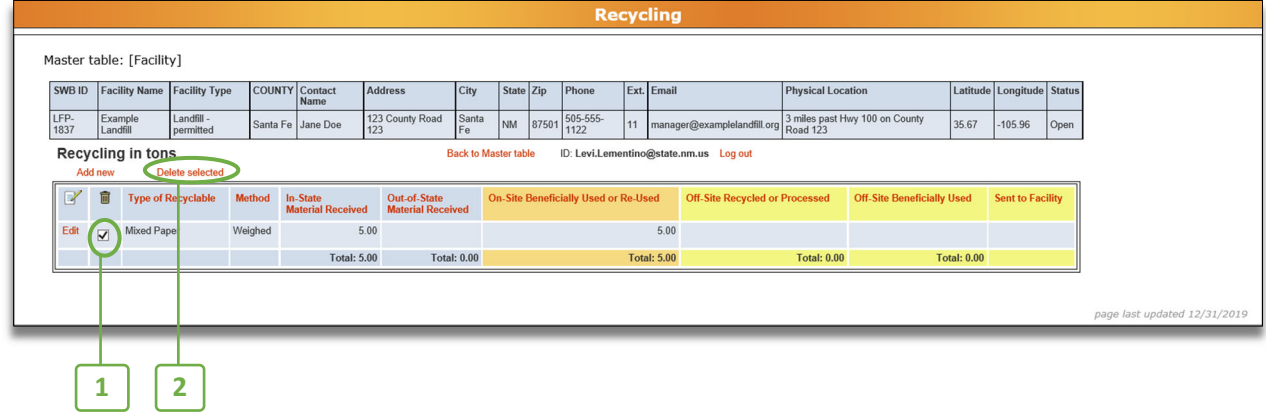

If you need to delete data from the **Recyclable Materials** tab, **1.** Select the data you want to delete by checking the box next to recyclable type, and **2.** Click the **Delete Selected** button. After clicking the button, you'll be asked "Do you really want to delete these records?" Click **Ok** to delete the selected data or click **Cancel** if you do not wish to delete selected data.

## **How to edit data from the Recyclable Materials tab**

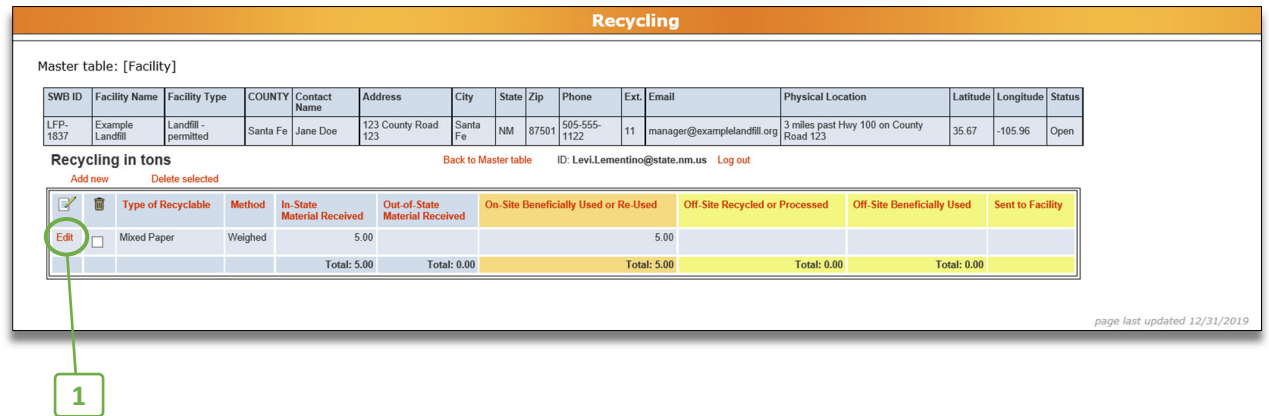

To edit an existing row of data, **1.** click the **Edit** button in the row you wish to edit. It will take you to a page to edit your data. When you have completed your edits, click **Save** at the bottom of the page. Then click **Back to List** to return to the **Recyclable Materials** tab.

## **How to return to the Facility List**

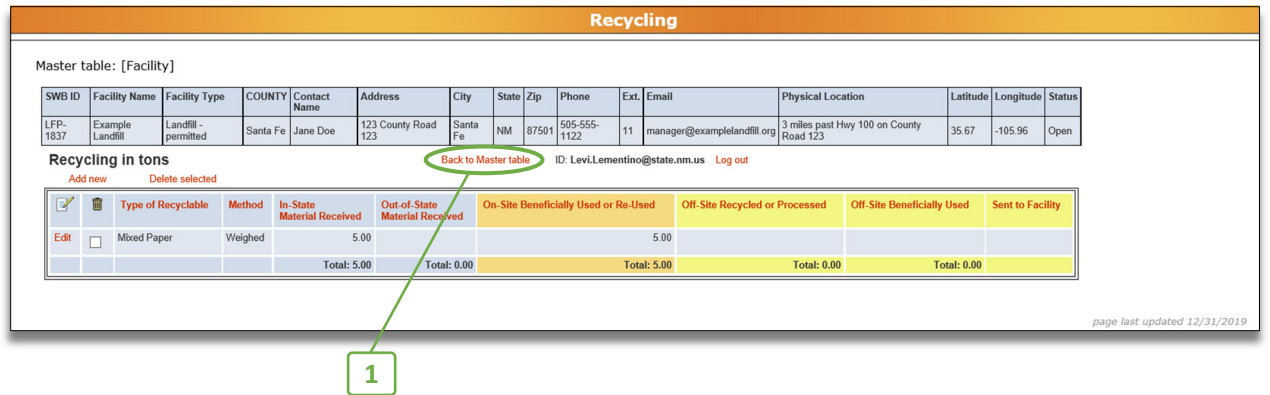

When you have finished reporting Recyclable Materials data and want to return to the Facility List, **1.** click the **Back to Master Table** button.

## **5. Certified Operators**

This tab is available to all facilities and lists the Certified Operators working at the facility.

## **How to get to the Certified Operators tab**

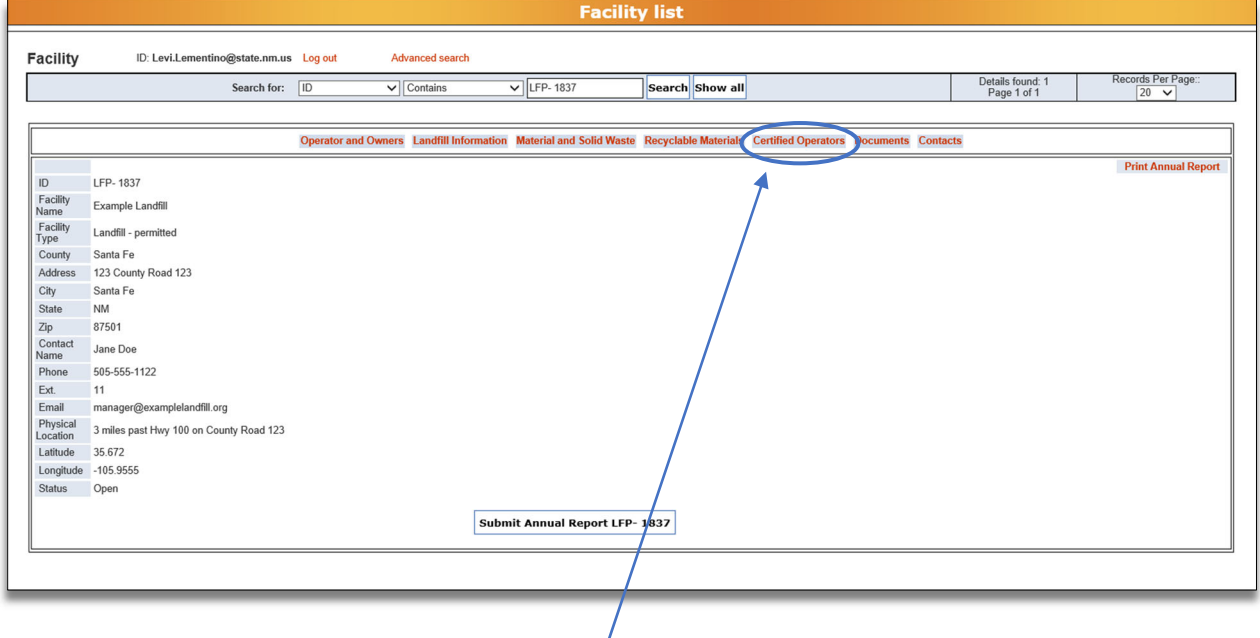

From the Facility List, click on the **Certified Operators** tab to review and update the list of Certified Operators at the facility.

### **How to complete the Certified Operators tab**

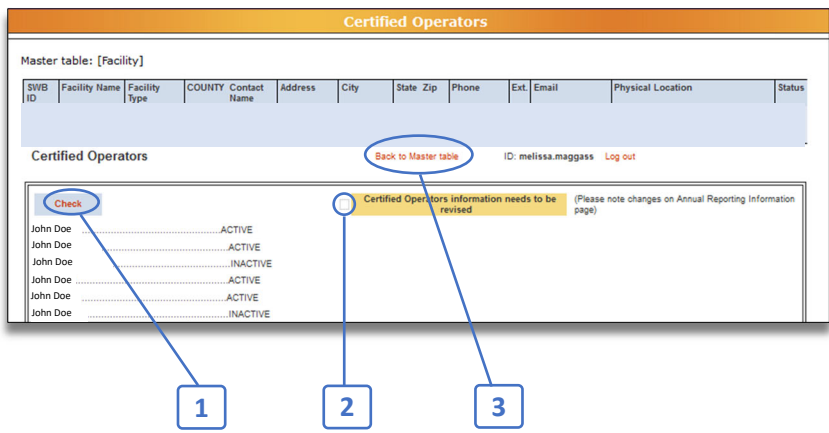

Review the Certified Operators listed as working at the facility. "Active" means that the operator's certification is currently valid. "Inactive" means the operator's certification has expired.

**Note**: please list in the Annual Reporting Information supplemental form, any certified operators that you would like to have deleted from your facility if they are no longer working at facility, or any new certified operators you would like to add to your facility. Please add comment in the Annual Reporting Information form for any changes as well.

If any of the information needs to be updated, **1.** Check the box by clicking on the **Check** button and a **2.** checkmark will appear next to "Certified Operators information needs to be revised." If the information does not need to be updated, do not click the **Check** button. If changes need to be made, explain the necessary changes on the **Annual Reporting Information** supplemental form, which you will attach on the Documents tab (see **Section 6: Documents** in these Instructions). Once you click the **Check** button, it will change to say **Uncheck.** To uncheck the box, click the **Uncheck** button.

Once you have reviewed the information and checked the box if you need to update the list of Certified Operators for your facility, return to the Facility List by **3.** clicking the **Back to Master Table** button.

If you or your operators have any questions about operator certification status, please contact Bill Schueler at: william.schueler@env.nm.gov or (505) 827‐0197.

**Note:** If you have trouble with the check buttons/checkboxes try using Microsoft Edge, instead of other internet browsers.

#### Section 6: Documents  **Page 23** Page 23

## **6. Documents**

Thistab is available to all facilities and is where you attach the supplemental formsto your Annual Report. The supplemental forms can be found on the NMED **All Application Forms and Guidance** website on the **Licences and Permits** tab, under the **Solid Waste Bureau** – "Annual Reporting" drop‐down link: https://www.env.nm.gov/forms/

Download the forms required for your facility type and save to your computer prior to attaching them into the Annual Report database.

## **Documents to Attach**

#### **There are 4 supplemental forms you can attach with your Annual Report:**

#### Annual Reporting Information

**All facilities must attach this form**

This one‐page form must be completed by all reporting facilities. Download this form from the Solid Waste Bureau website, complete all required sections, save to your computer, and attach on the **Documents** tab. Report any additional information or comments on this form. **Examples** include certified operators to remove and changes to material type collected or managed. If the Landfill Capacity Worksheet, Environmental Monitoring Summary, or Financial Assurance Estimate Summary are required but you will not be including them with your Annual Report, please provide an explanation as to why they are not provided and the date you will provide them to the Solid Waste Bureau.

#### Landfill Capacity Worksheet

**All open landfills must attach this form**

This Excel document must be completed by all open landfills. Download this form from the Solid Waste Bureau website, complete all required sections, save to your computer, and attach on the **Documents** tab. This worksheet is provided for operators of landfills to estimate the remaining capacity of the landfill. It is only an estimate since generic assumptions are made for the ease of calculations. Please follow the instructions on the worksheet and see the example provided.

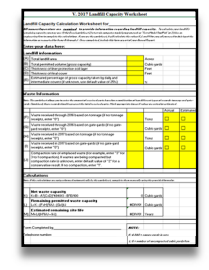

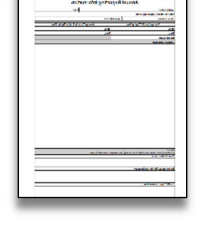

#### Financial Assurance Estimate Summary

#### **Facilities required to have financial assurance must attach this form**

This Excel document must be completed by facilities that are required to have financial assurance. Permitted landfills, permitted transferstations and large recycling or composting facilities (accepting more than 25 tons per day total, or more than 5 tons per day of material that would otherwise become special waste (such as offal or sludge) are required to submit an updated Financial Assurance Estimate Summary.

Download this form from the Solid Waste Bureau website, complete all required sections, save to your computer, and attach on the Documents tab. If financial assurance is required but you will not be including an update with the Annual Report, please provide an explanation and a projected date for the submittal of the updated financial assurance information on the **Annual Reporting Information** supplemental form. Financial assurance must be adjusted **annually** during the life of the facility and submitted to the Solid Waste Bureau throughout closure and post-closure care of the facility. Submit only the summary form with your Annual Report.

**Note**: **Do not attach yourfull Financial Assurance documentation with your Annual Report.**

Complete Financial Assurance documentation should be submitted to the Solid Waste Bureau separately by email at: swb.inbox@env.nm.gov

#### Environmental Monitoring Summary

**All landfills must submit this form**

This one‐page form must be completed by all landfills. Download this form from the Solid Waste Bureau website, complete all required sections, save to your computer, and attach on the Documents tab.

#### **Note**: **Do not attach your full Environmental Monitoring Reports with your Annual Report.**

Environmental Monitoring Reports should be submitted throughout the year, in accordance with your landfill permit, to the Permit Section Manager of the Solid Waste Bureau at:

New Mexico Environment Department, Solid Waste Bureau, P.O. Box 5469, Santa Fe, NM 87502.

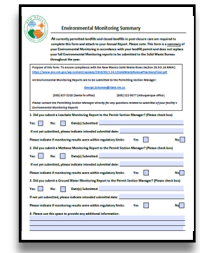

## **How to get to the Documents tab**

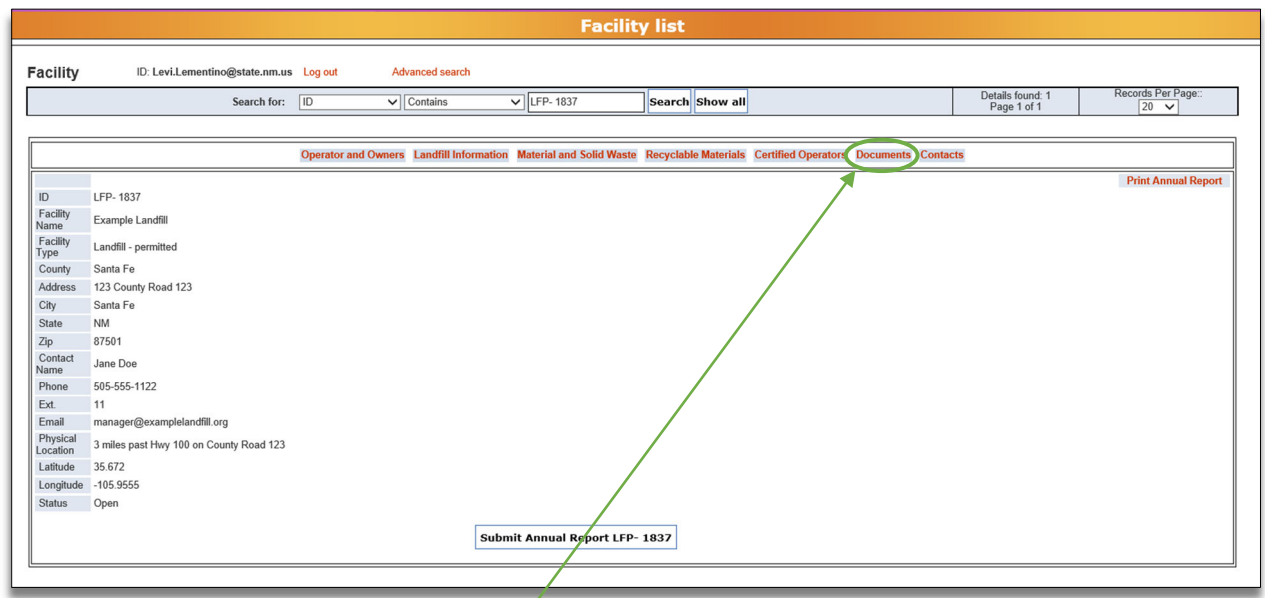

From the Facility List, click on the **Documents** tab to attach the documents required for your facility.

## **How to attach a supplemental form on the Documents tab**

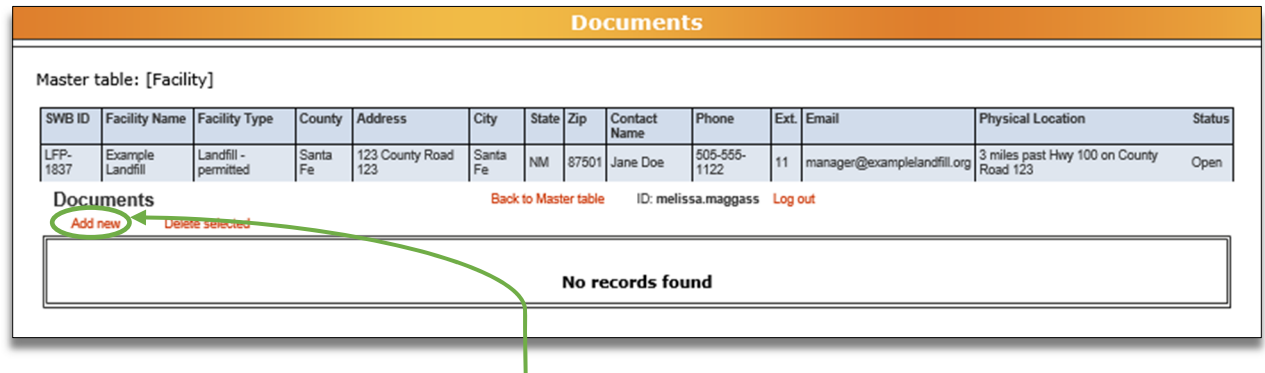

From the **Documents** tab, click the **Add New** button to attach a new form. Clicking the **Add New** button will bring up the screen below.

**Note**: you can only attach one form at a time, so repeat this process for each form you need to attach.

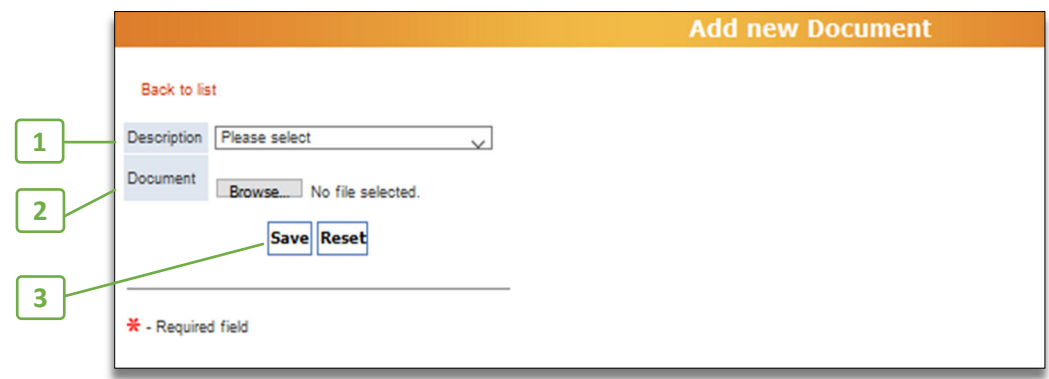

#### 1. Description

Use the drop down arrow to select which type of supplemental form you are attaching. The four types, described earlier in this section, are:

- Annual Reporting Information
- Landfill Capacity Worksheet
- Financial Assurance Estimate Summary
- Environmental Monitoring Summary

#### 2. Document

Use the **Browse…** button to search your own computer for the file you want to attach. When you have selected the file, the file name will appear to the right of the **Browse…** button. If you want to change which file you selected, click the **Browse…** button again and choose the correct file.

3. Save/Reset

When you have selected the description and the document, click the **Save** button to attach the file. To erase the description and document, click **Reset**.

#### **How to know if the form was saved to the database**

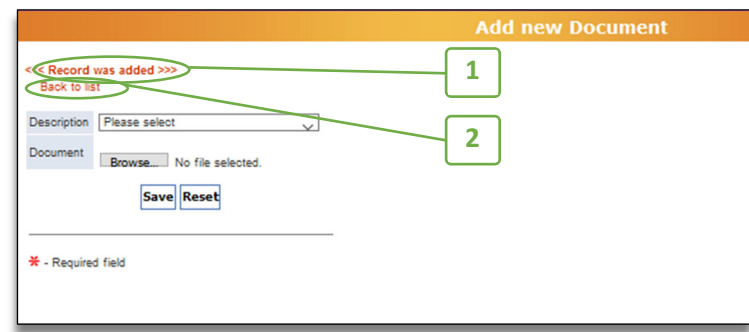

After clicking the **Save** button, **1.** you willsee this notification saying that the "Record was added." To return to the **Documents** tab, **2.** click the **Back to List** button.

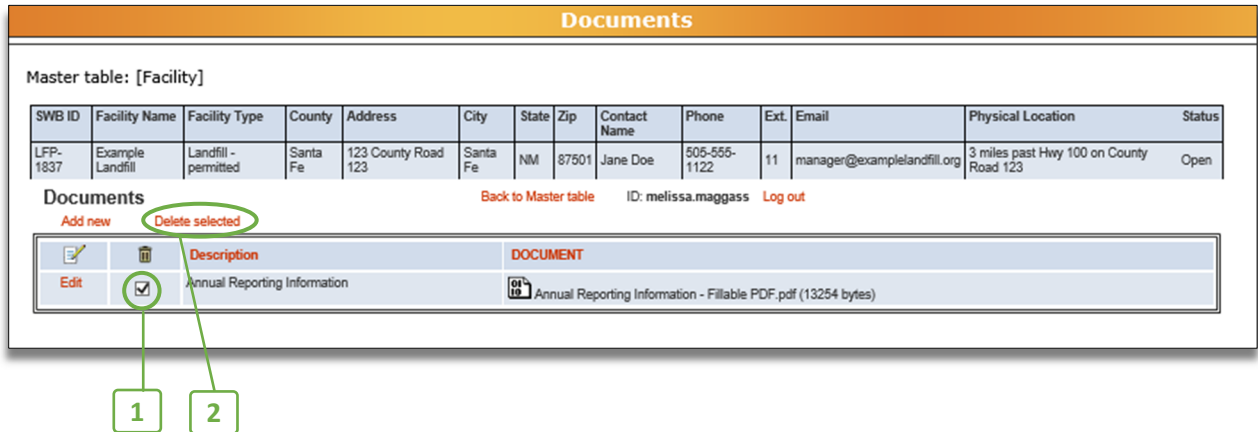

## **How to delete supplemental forms from the Documents tab**

If you need to delete supplemental forms from the **Documents** tab, **1.** Select the supplemental form you want to delete by checking the box next to the form description, and **2.** Click the **Delete Selected** button. After clicking the button, you'll be asked "Do you really want to delete these records?" Click **Ok** to delete the selected supplemental form or click **Cancel** if you do not want to delete the form.

### **How to edit a supplemental form on the Documents tab**

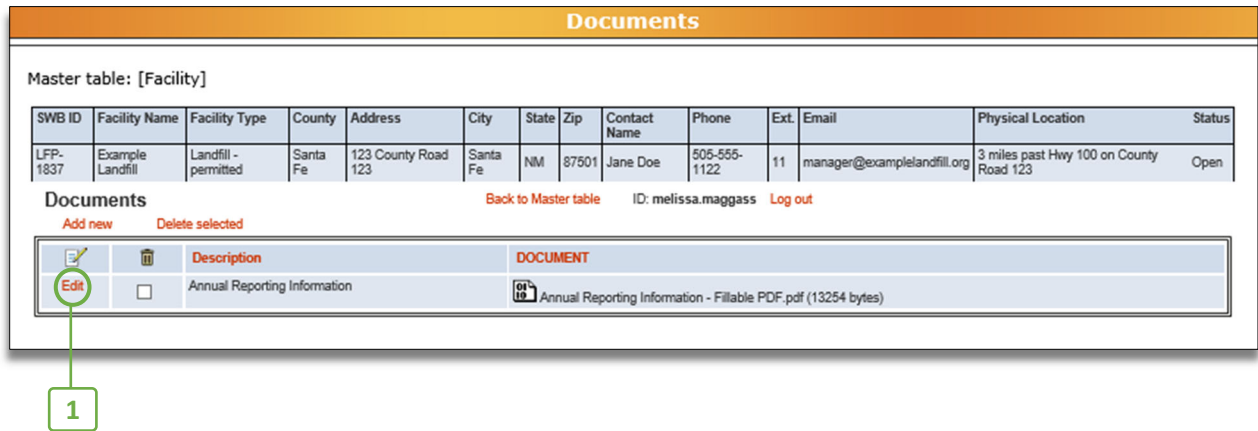

To make changes to a supplemental form that you have attached, **1.** click the **Edit** button in the row you wish to edit. This will take you to a page to choose a different description or attach a different document. When you have completed your edits, click the **Save** button at the bottom of the page. Then click **Back to List** to return to the **Documents** tab.

## **How to return to the Facility List**

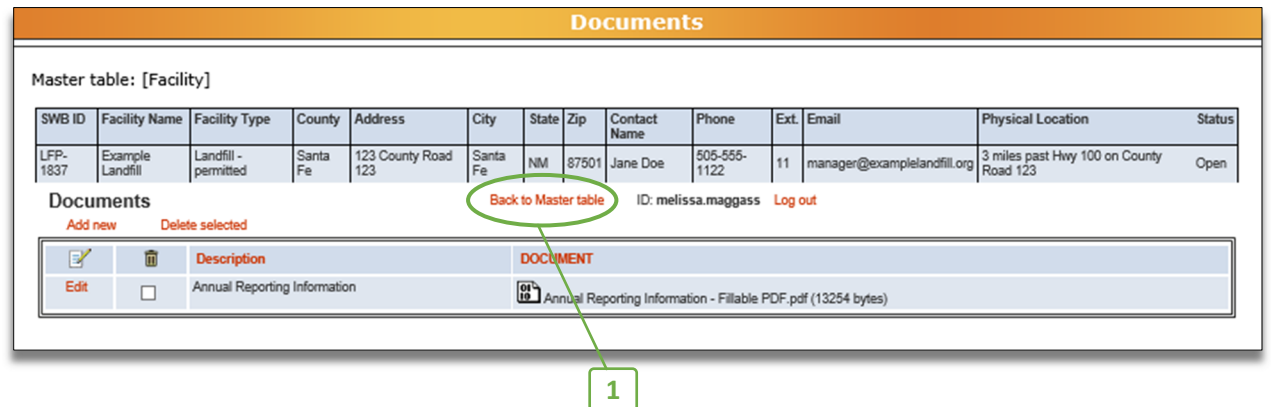

To return to the Facility List after you have finished attaching supplemental forms, **1.** click the **Back to Master Table** button.

## **7. Contacts**

This tab is available to all facilities and its use is optional. Contact information for additional Annual Report users may be added under this tab so that these individuals will be able to register with NMED for access to the Annual Report database.

**Note**: Not listing a contact may cause issues with accessing the Annual Report database if that person is trying to submit the annual report.

By entering contact information here, **facilities are authorizing these individuals to access, enter data, and submit the Annual Report by using the authorized user's username and password or by registering separately for access.**

A facility may add any individual they choose to authorize to access the Annual Report. Once new users are added, those individuals may register for database access as described in **Appendix A**.

## **How to get to the Contacts tab**

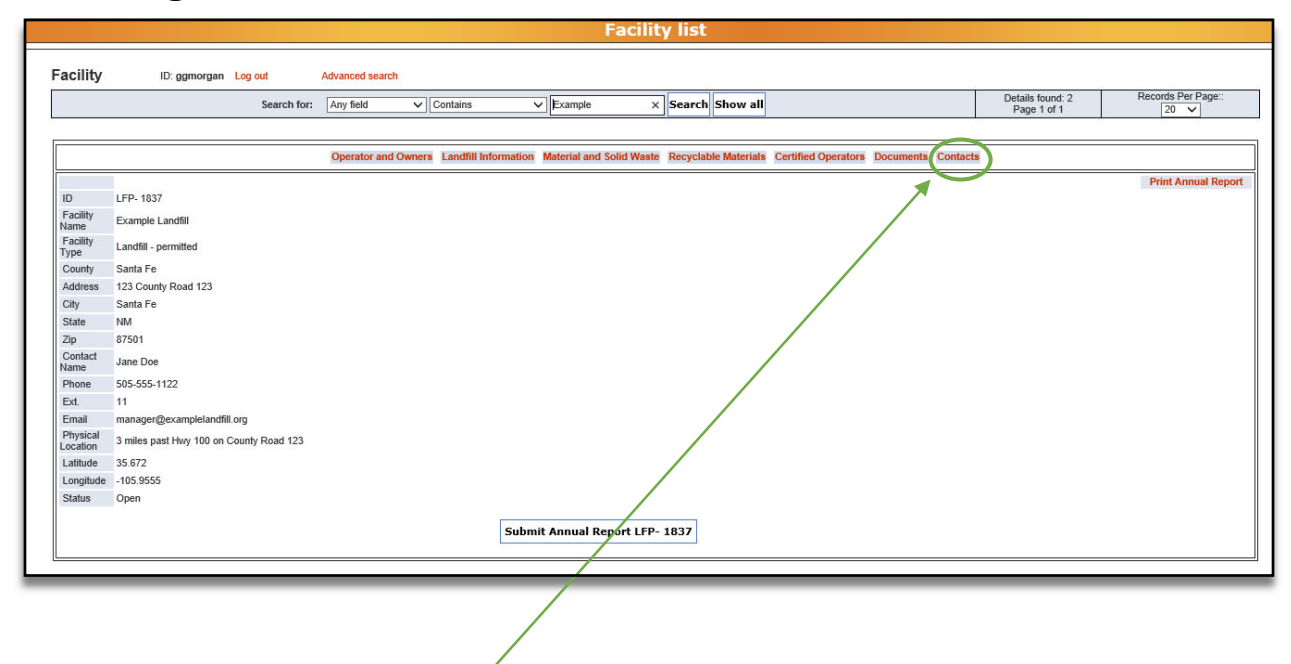

From the Facility List, click the **Contacts** tab to enter your information.

## **How to add information to the Contacts tab**

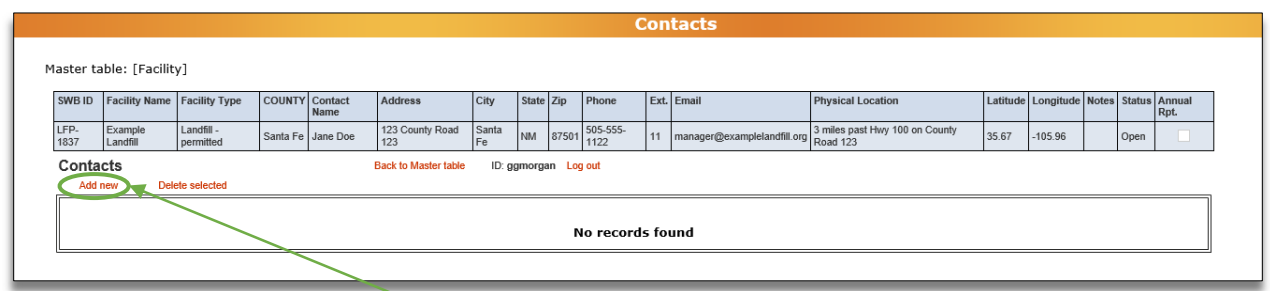

From the **Contacts** tab, click the **Add new** button to enter new information. Clicking the **Add new** button will bring up the screen below.

**Note:** when entering new contacts for your facility, a separate entry is required for each person authorized to enter or edit Annual Report data**.**

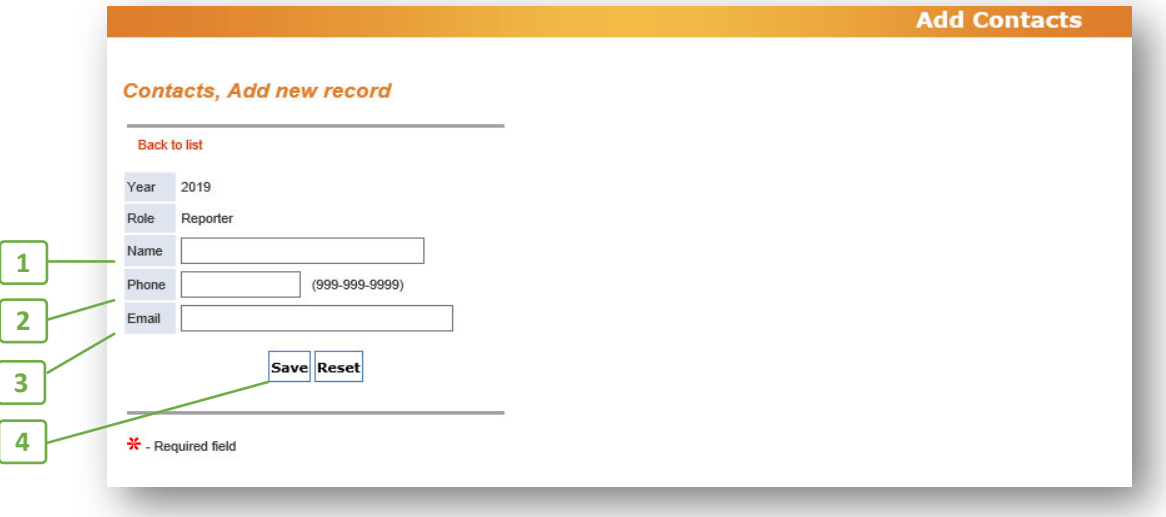

#### 1.Name

Enter the full name of the individual you wish to add as an authorized user of the Annual Report database.

#### 2. Phone

Enter a number at the facility the individual can be reached at (not a personal number).

#### 3. Email

Enter the email address associated with this individual for the facility (not a personal email).

#### 4. Save/Reset

When you have entered all the information for the individual, click **Save** to save the information, or click **Reset** to delete your entry.

## **How to know if the information was saved to the database**

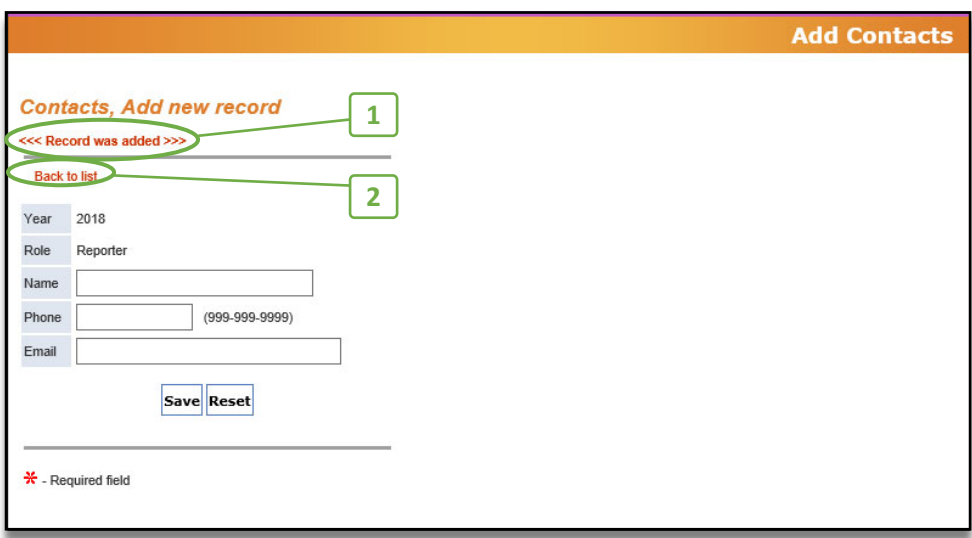

After clicking the **Save** button, you will see 1. "Record was Added." To return to the **Contacts** tab, 2. Click the **Back to List** button.

Click **Add New** to enter information for each additional authorized user.

## **How to delete information from the Contacts tab**

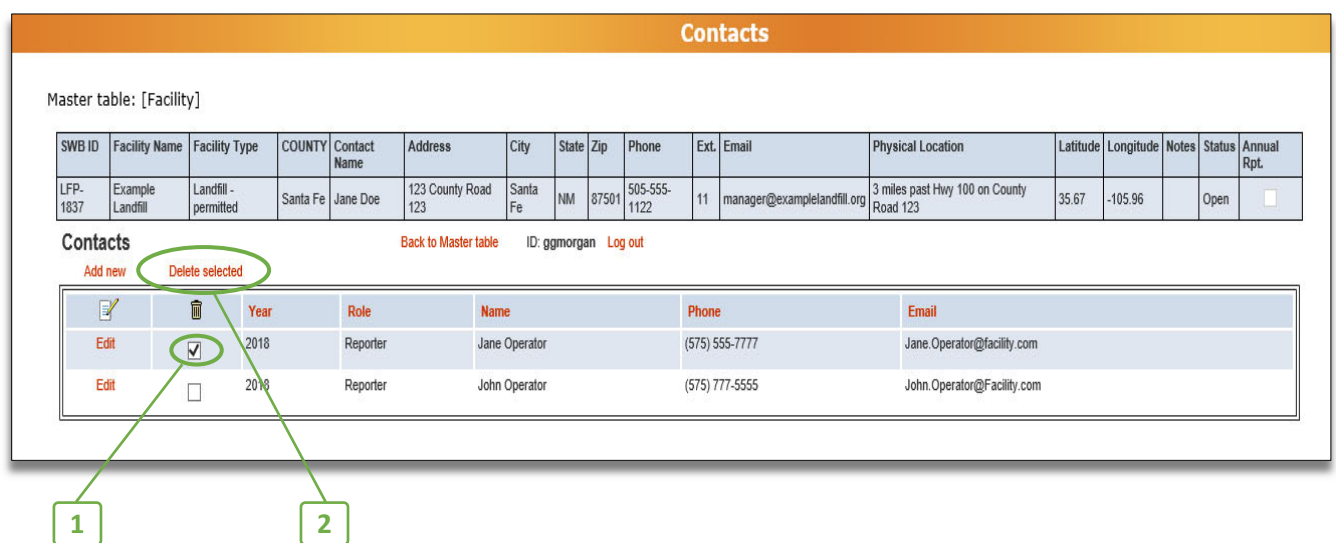

If you need to delete information from the **Contacts** tab, 1. Select the information you want to delete by checking the box next to the Year, and 2. Click the **Delete Selected** button. After clicking the button, you'll be asked "Do you really want to delete these records?" Click **Ok** to delete the selected information or click **Cancel** if you do not wish to delete selected information.

## **How to edit information from the Contacts tab**

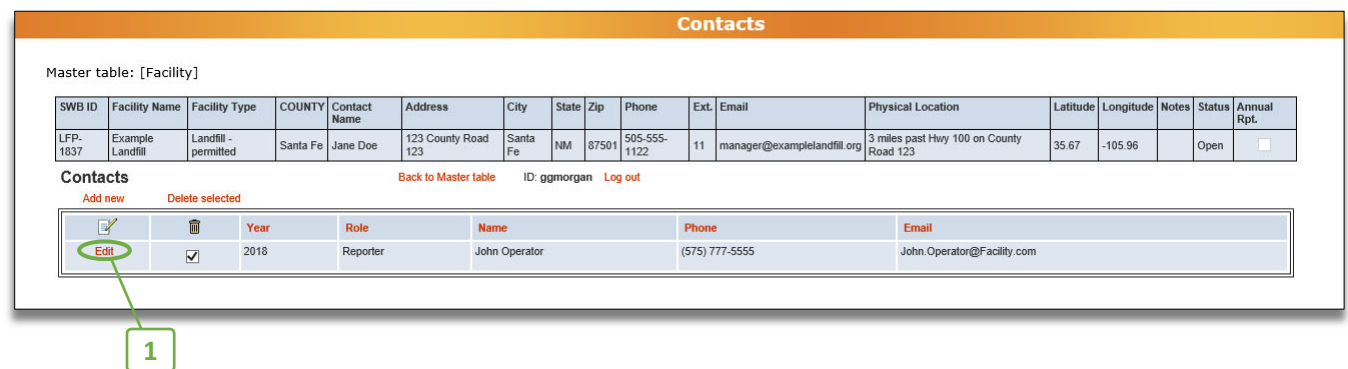

To edit an existing row of information, 1. Click the **Edit** button in the row you wish to edit. It will take you to a page to edit your information. When you have completed you edits, click **Save** at the bottom of the page. Then click **Back to List** to return to the **Contacts** tab.

## **How to return to the Facility List**

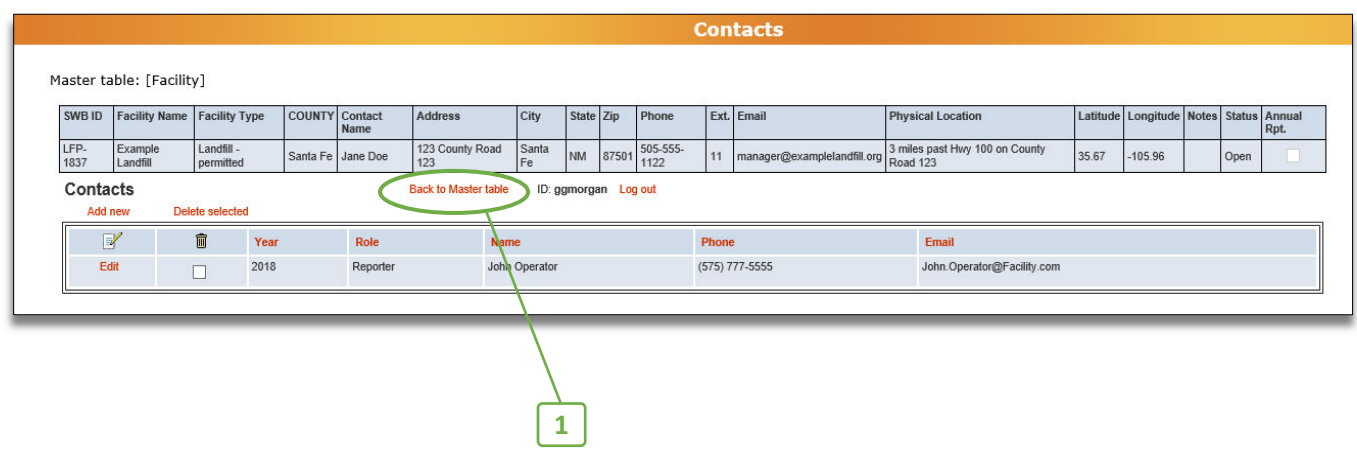

When you have finished entering Contact information and want to return to the Facility List, 1. Click the **Back to Master Table** button.

## **8. Submitting the Annual Report**

After you have input and saved the facility data for the reporting year into all the required tabs and you have attached all required supplemental forms, you are ready to submit your Annual Report.

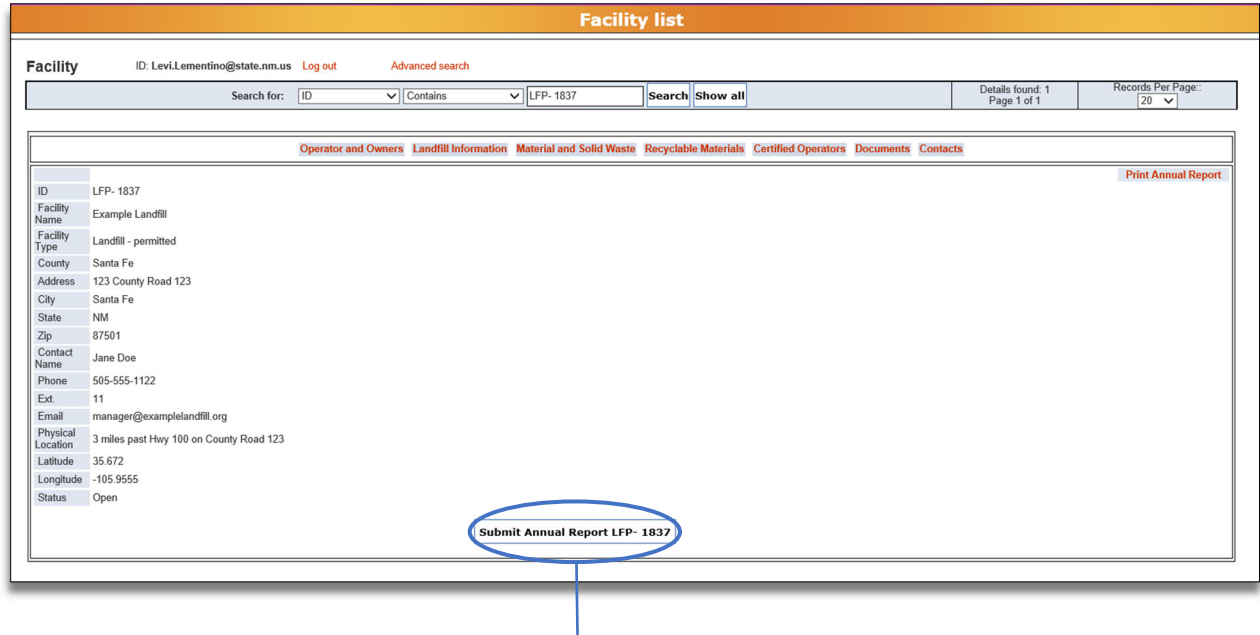

To submit the Annual Report, click the **Submit Annual Report** button directly below that facility's information on the Facility List view.

**Note**: Your Annual Report is not submitted until you press the **Submit Annual Report** button. You will receive a confirmation email after the Annual Report was successfully submitted.

### **How to know the Annual Report has been submitted**

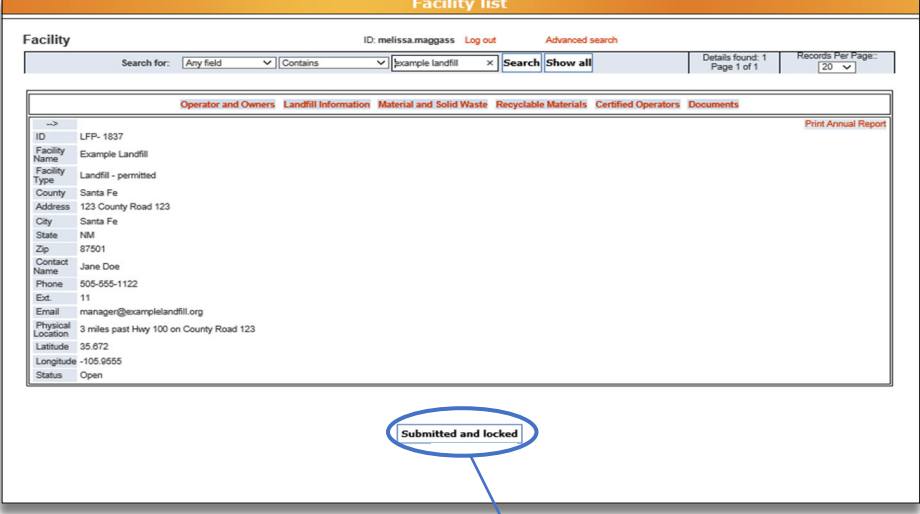

When the Annual Report has been successfully submitted, **1.** a "Submitted and Locked" notification will appear.

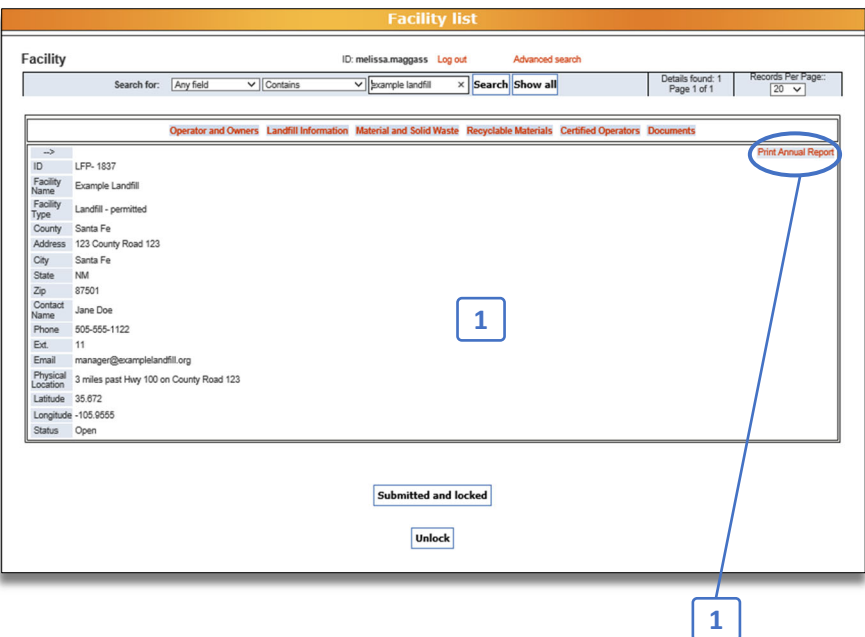

## **How to print and save the Annual Report for facility records**

After submitting the Annual Report, you need to print and/or save the Annual Report for your facility's records. To print the report, **1.** click the **Print Annual Report** button. Clicking this button opens a new tab in your internet browser with all the content for the Annual Report on a single webpage (pictured below).

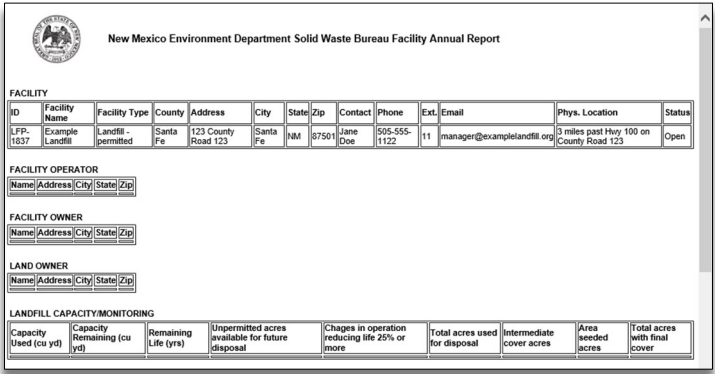

From this webpage, follow your internet browser's instructions to print a copy of the report. Additionally, **the Solid Waste Bureau recommendsthat from this webpage you save the Annual Report as a PDF** to your electronic files for your facility records.

## **9. Troubleshooting**

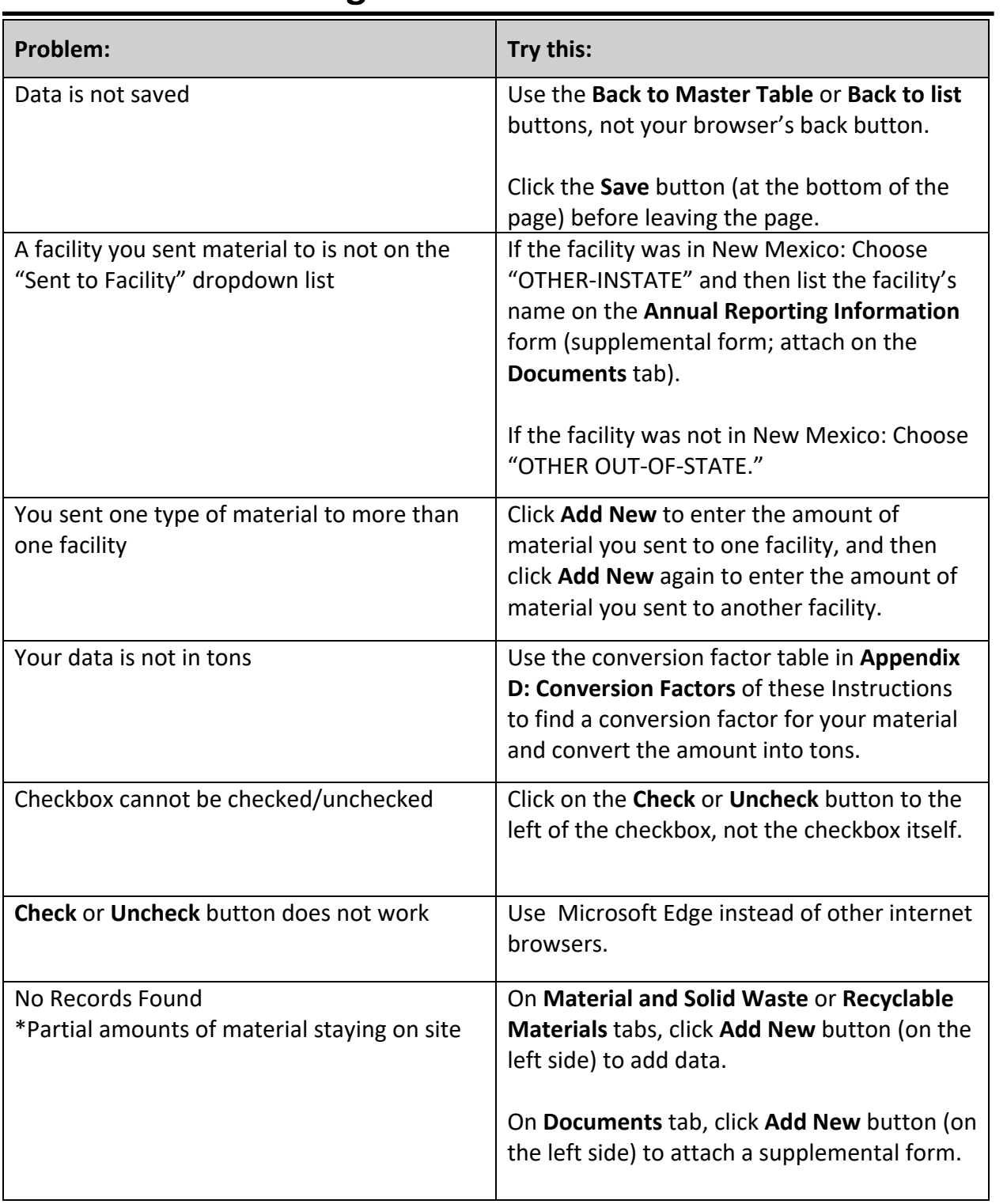

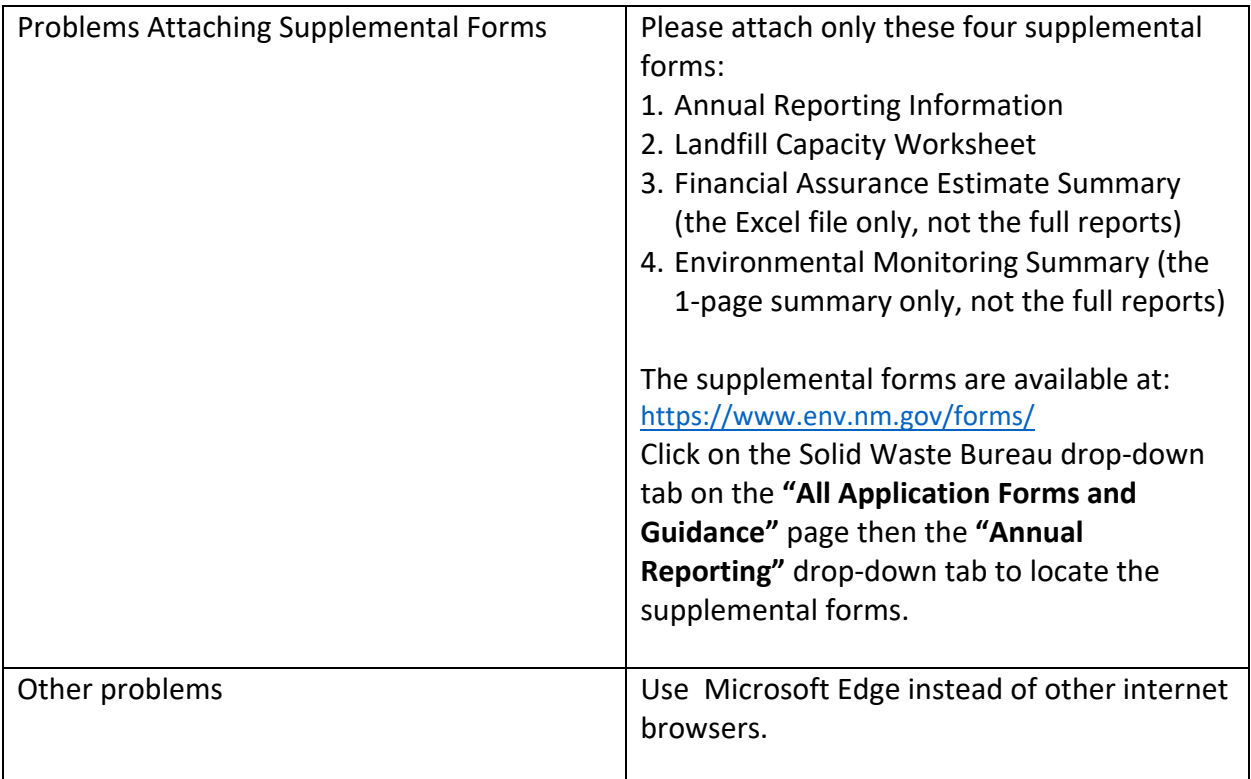

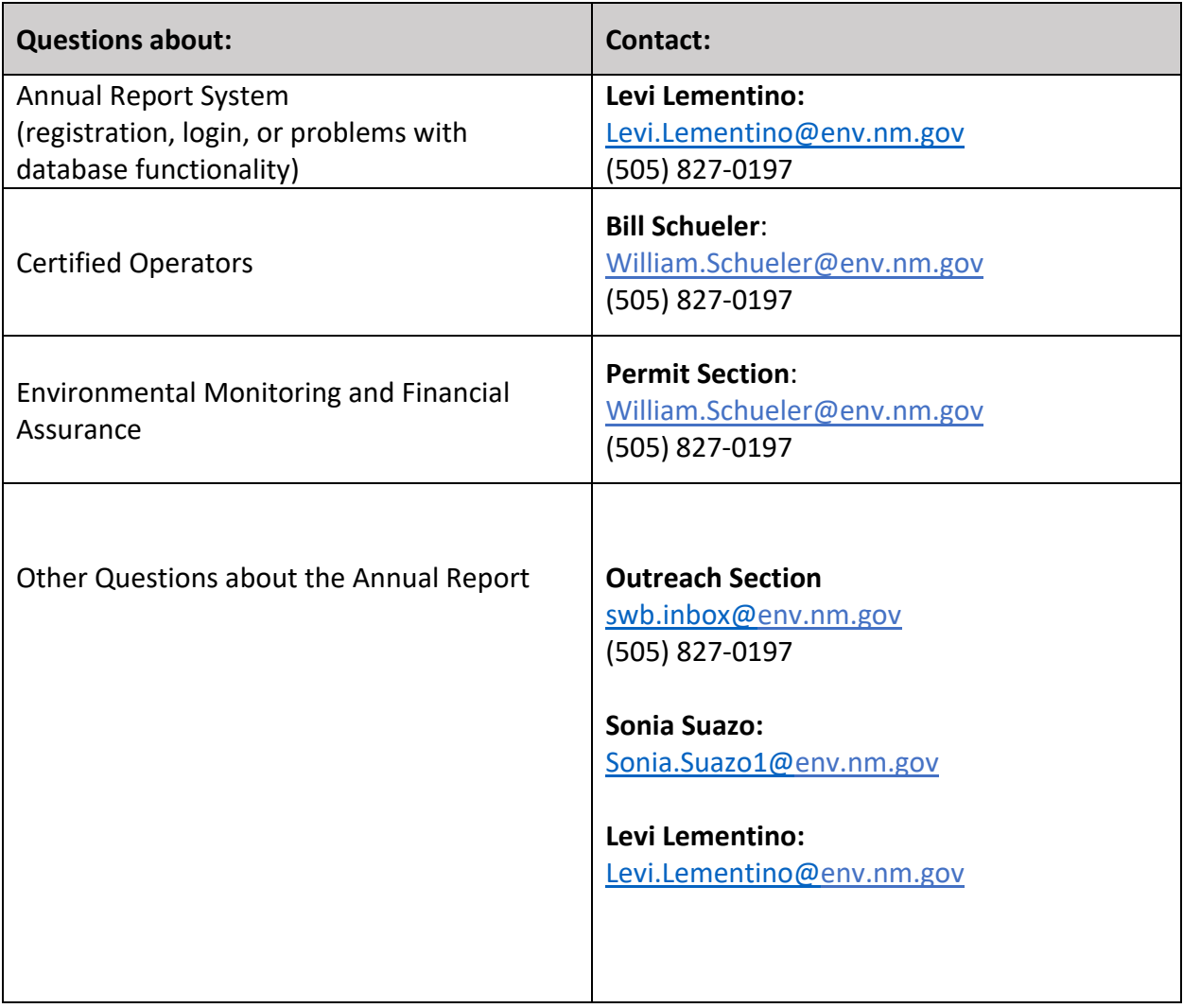

## **Appendices**

Appendix A. How to Register and Log in to the SWB Annual Report Database

Appendix B. Material and Solid Waste (Types and Definitions)

Appendix C. Recyclable Materials (Types and Definitions)

Appendix D. Conversion Factors

# **Appendix A: How to Register and Login to SWB Annual Report Database**

Follow the instructions in this appendix for how to register as a User of the SWB Annual Report Database through the Environment Department's Secure Extranet Portal (SEP). Once registered as a User, you can login to the Annual Report Database to complete your online SWB Annual Report.

## Appendix A: How to Register and Log in to the SWB Annual Report Database

- 1) Go to https://sep.net.env.nm.gov/sep/login‐form .
- 2) If you have previously registered for access to NMED databases, enter you User ID and password. If not, to register for the SWB Annual Report Database within NMED's Secure Extranet Portal (SEP), click on the link that says **Click here to register for an NMED application**.

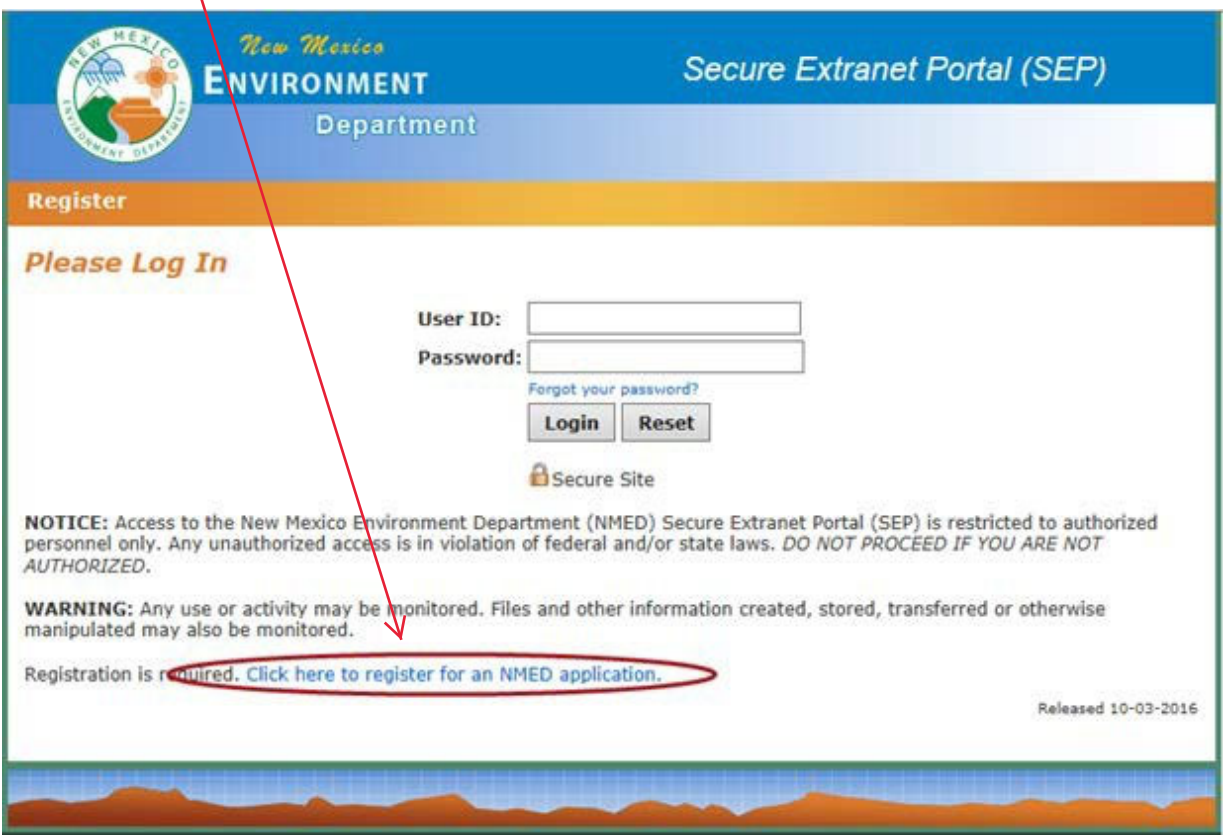

- 3) Fill in your email address twice. **Use the email address the Solid Waste Bureau has on file as the contact email for your facility.** This will allow you to access the information for yourfacility.
- 4) Enter the Captcha code.
- 5) Click **Submi**t.

**NOTE:** Check email after submitting. You are not registered till you fill out user profile from link sent to your email.

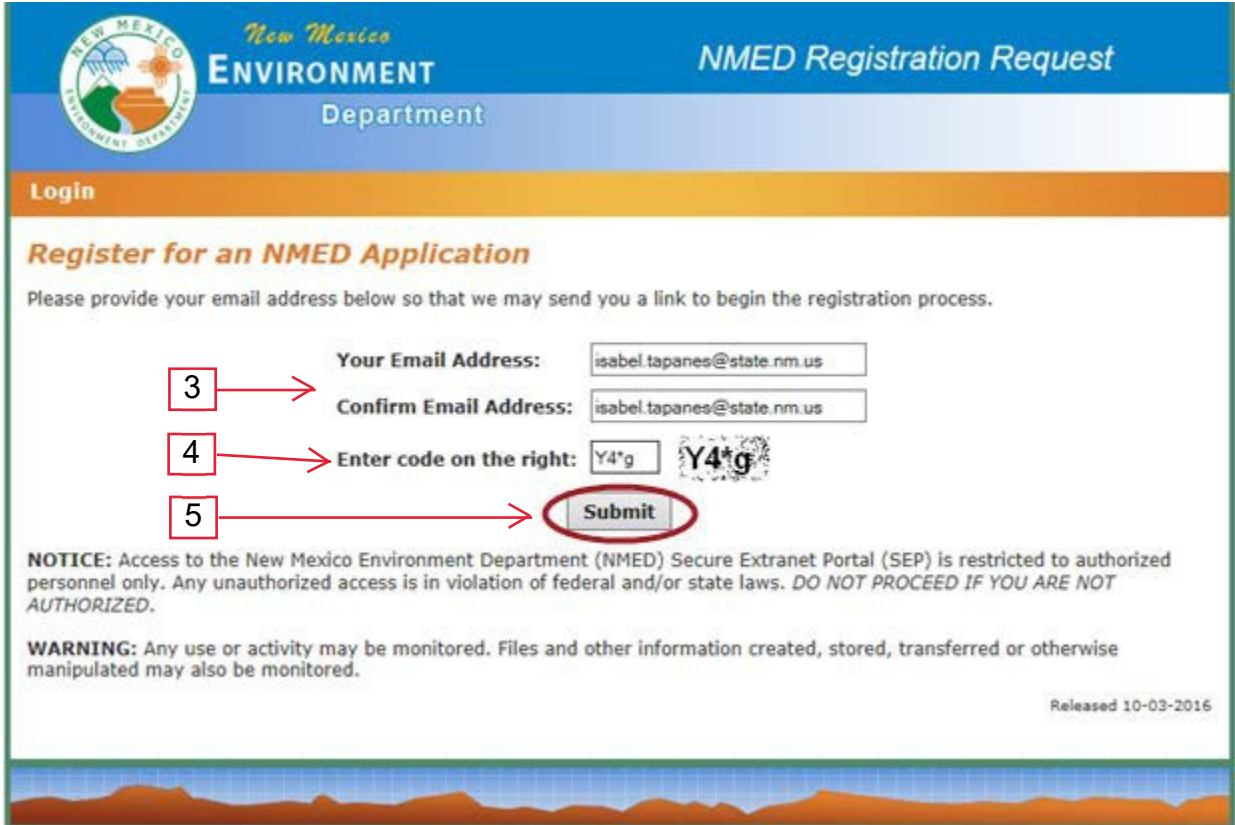

## You will receive the confirmation screen below:

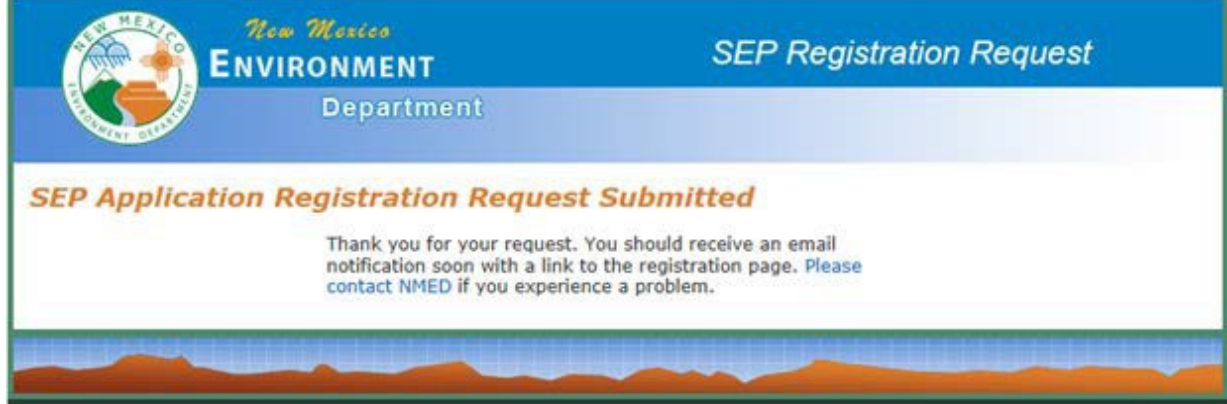

Appendix A: How to Register and Log in to the SWB Annual Report Database

- 6) Open your email and retrieve the SEP Registration Link.
- 7) Click on the link to take you to the User Profile page

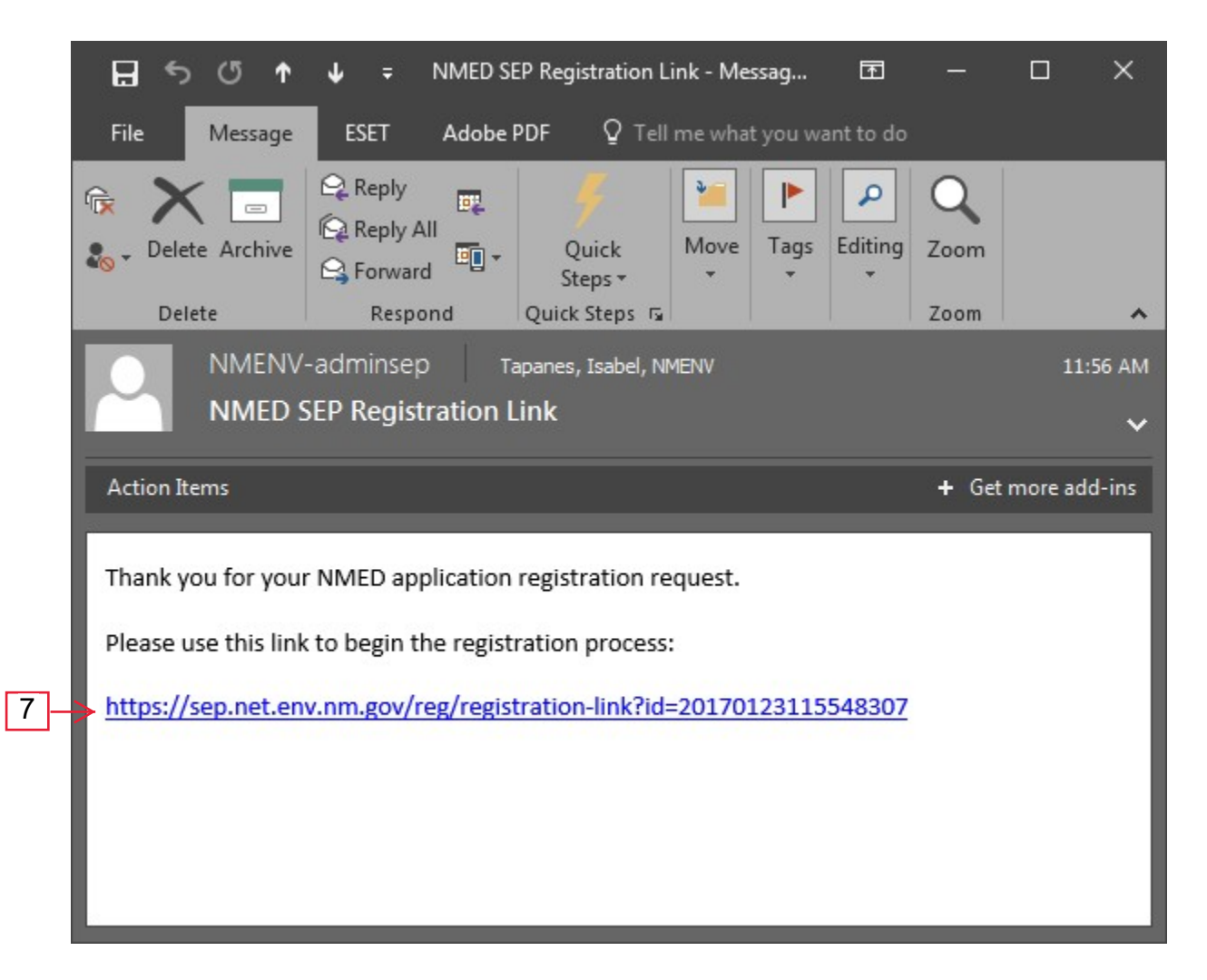

8) Fill in the fields.

9) Create a User ID in the following format: firstname.lastname

10)Click Create User Profile

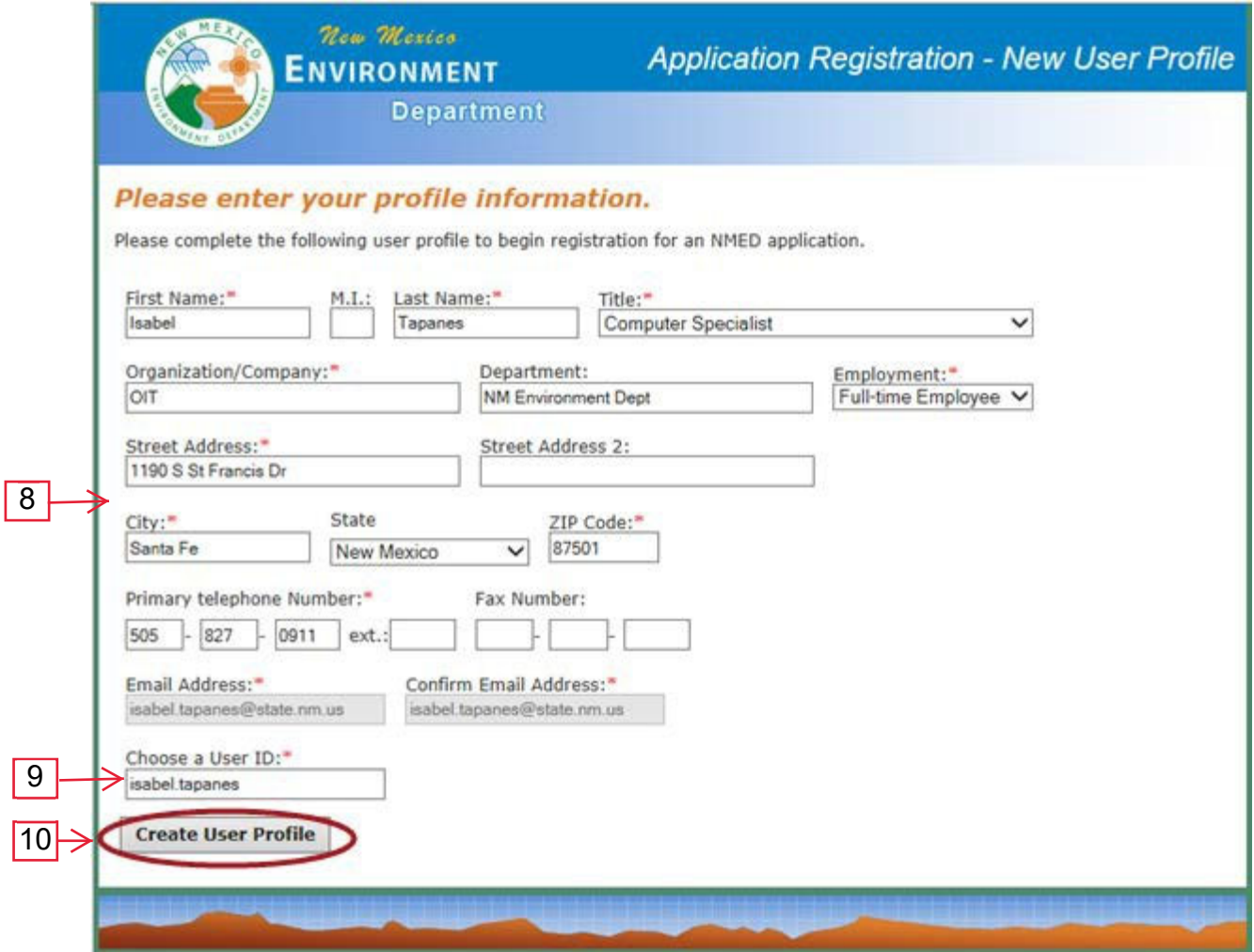

## 11) Scroll down to find **SWB Annual Report Form** application, click the "register" link to the right.

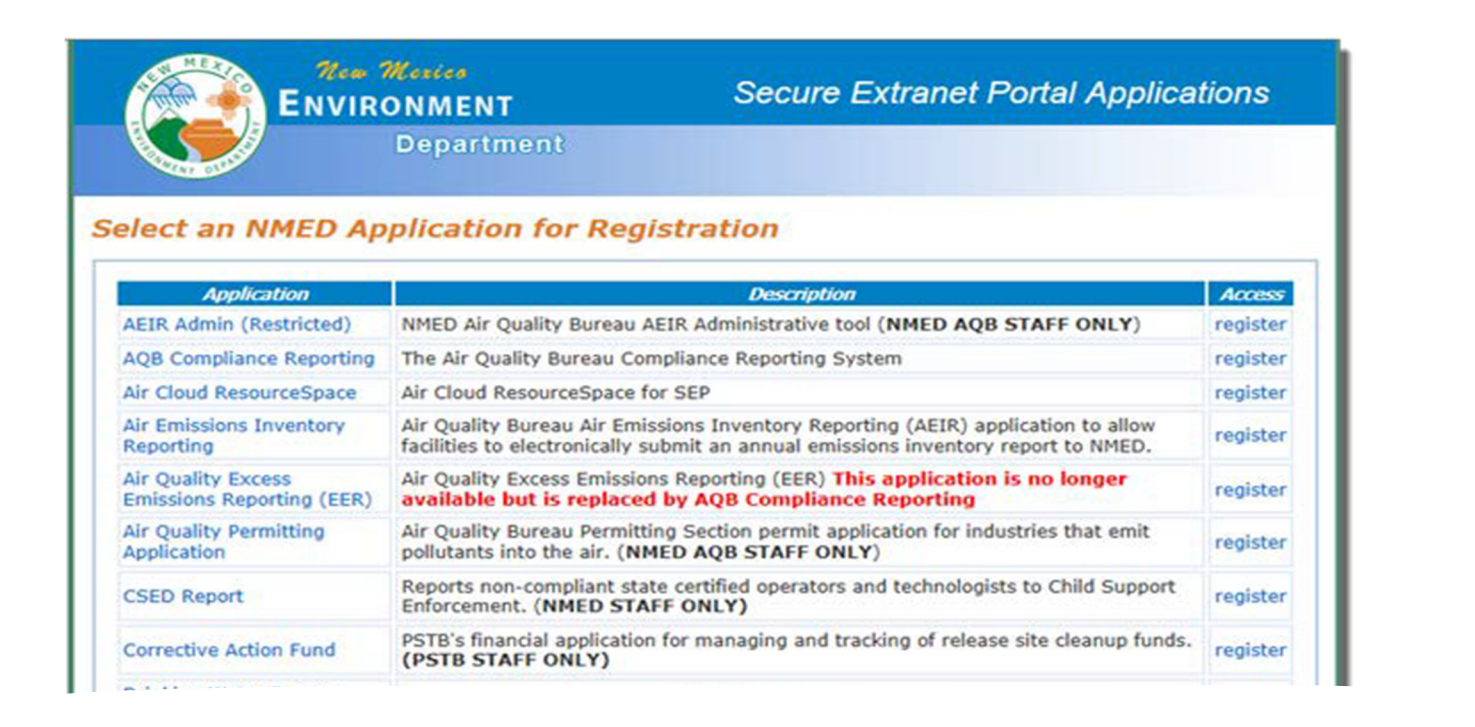

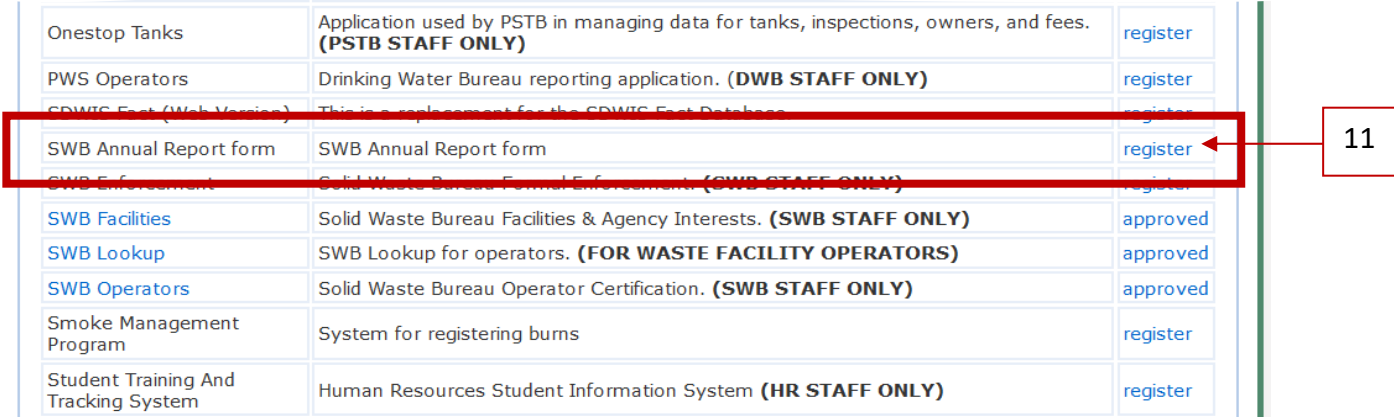

A window like the window below will appear.

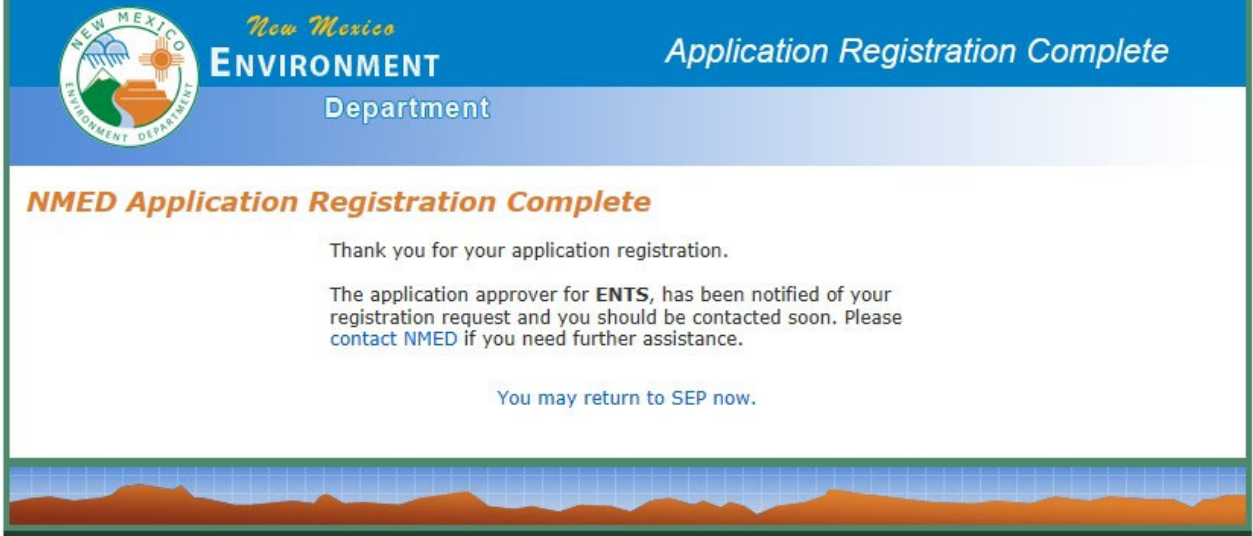

You will be contacted by NMED IT via email or phone once the application is approved for your use. You may then log in to the SWB Annual Report database with in the User ID you created in Step 9 to complete your Annual Report.

# **Appendix B: Material and Solid Waste**

Definitions contained in this appendix are provided to assist facilities with completing the Materials and Solid Waste portion of the Annual Report.

Specific definitions can be found in the New Mexico Solid Waste Rules 20.9.2.7.

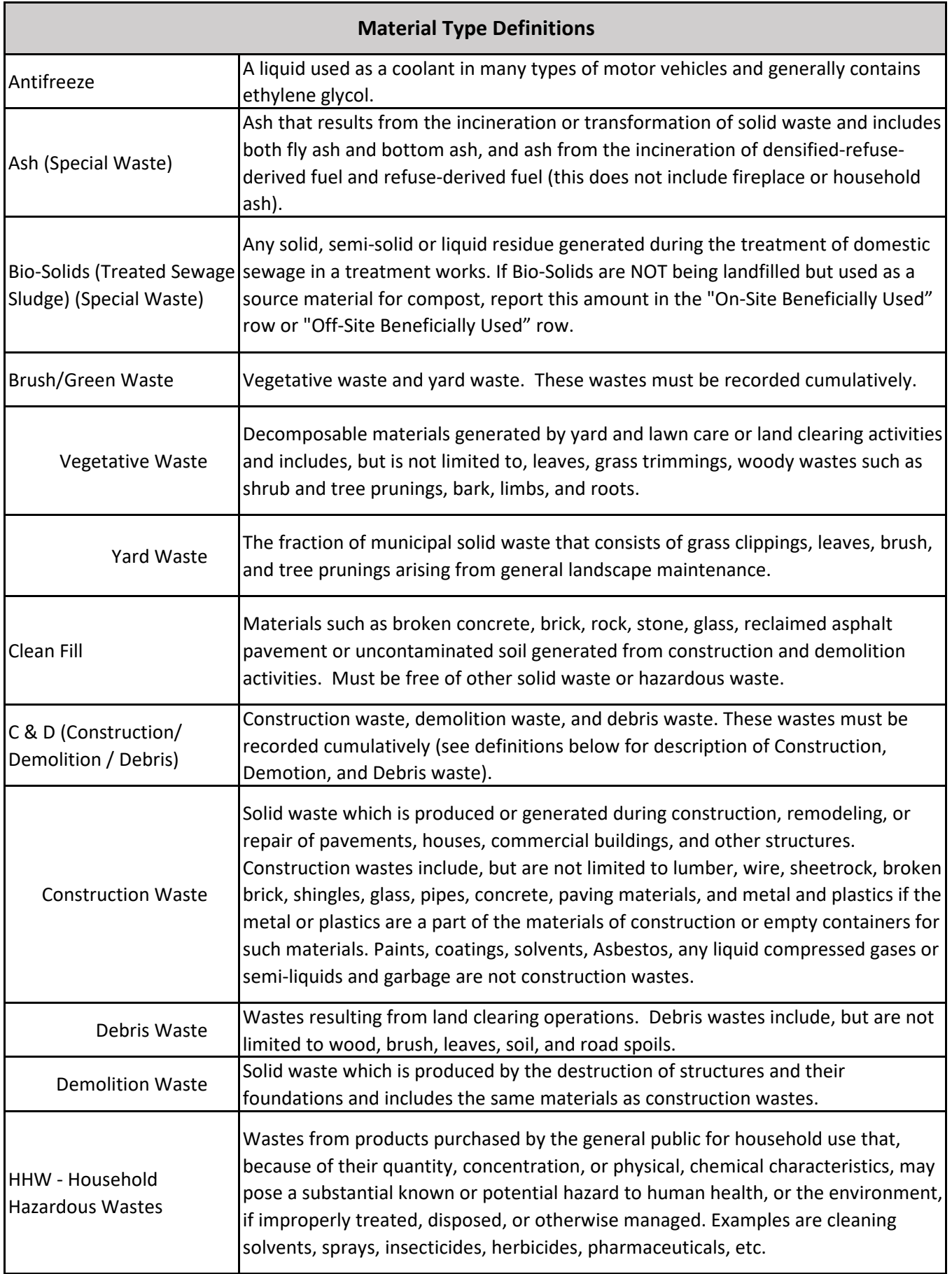

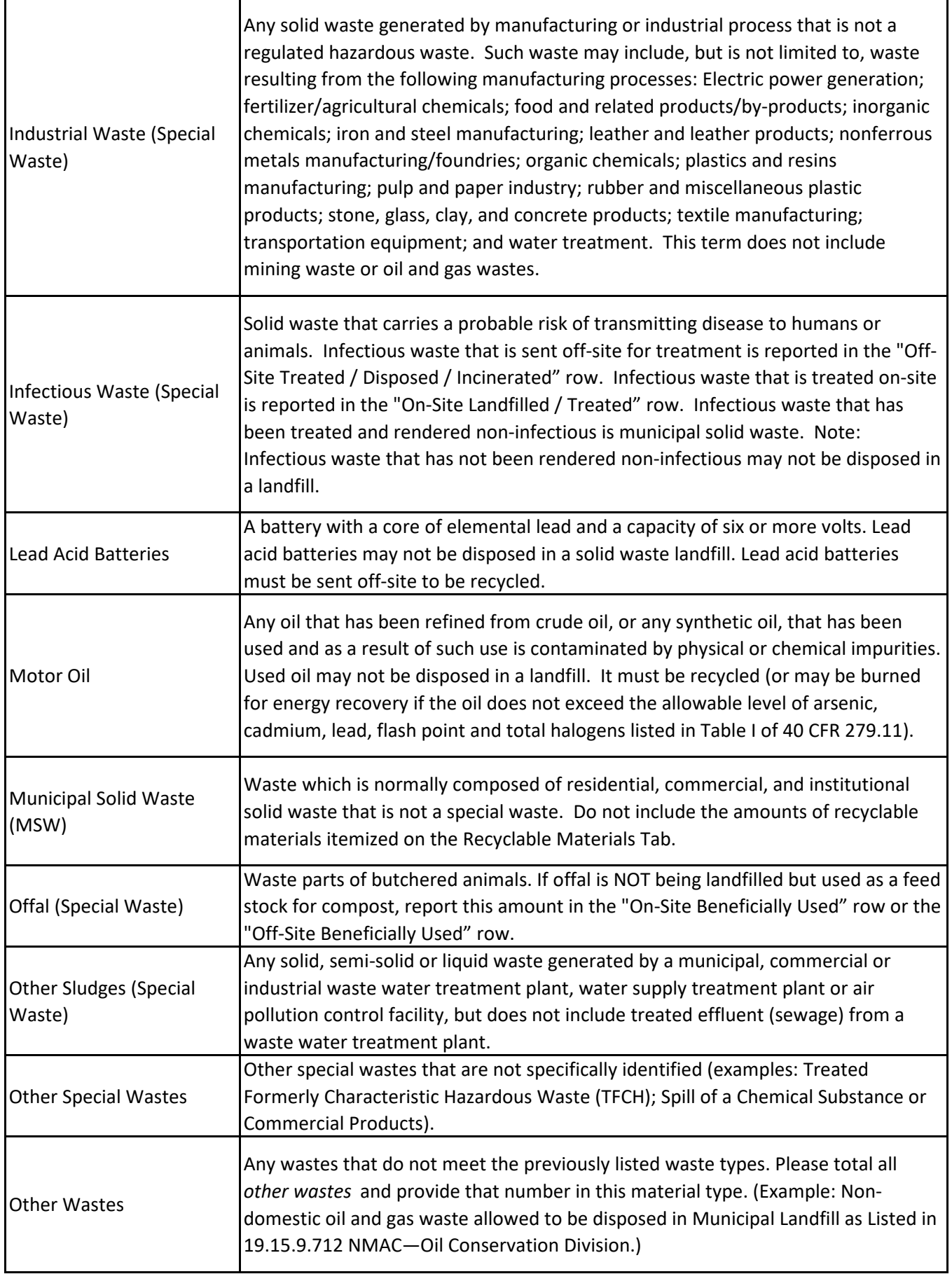

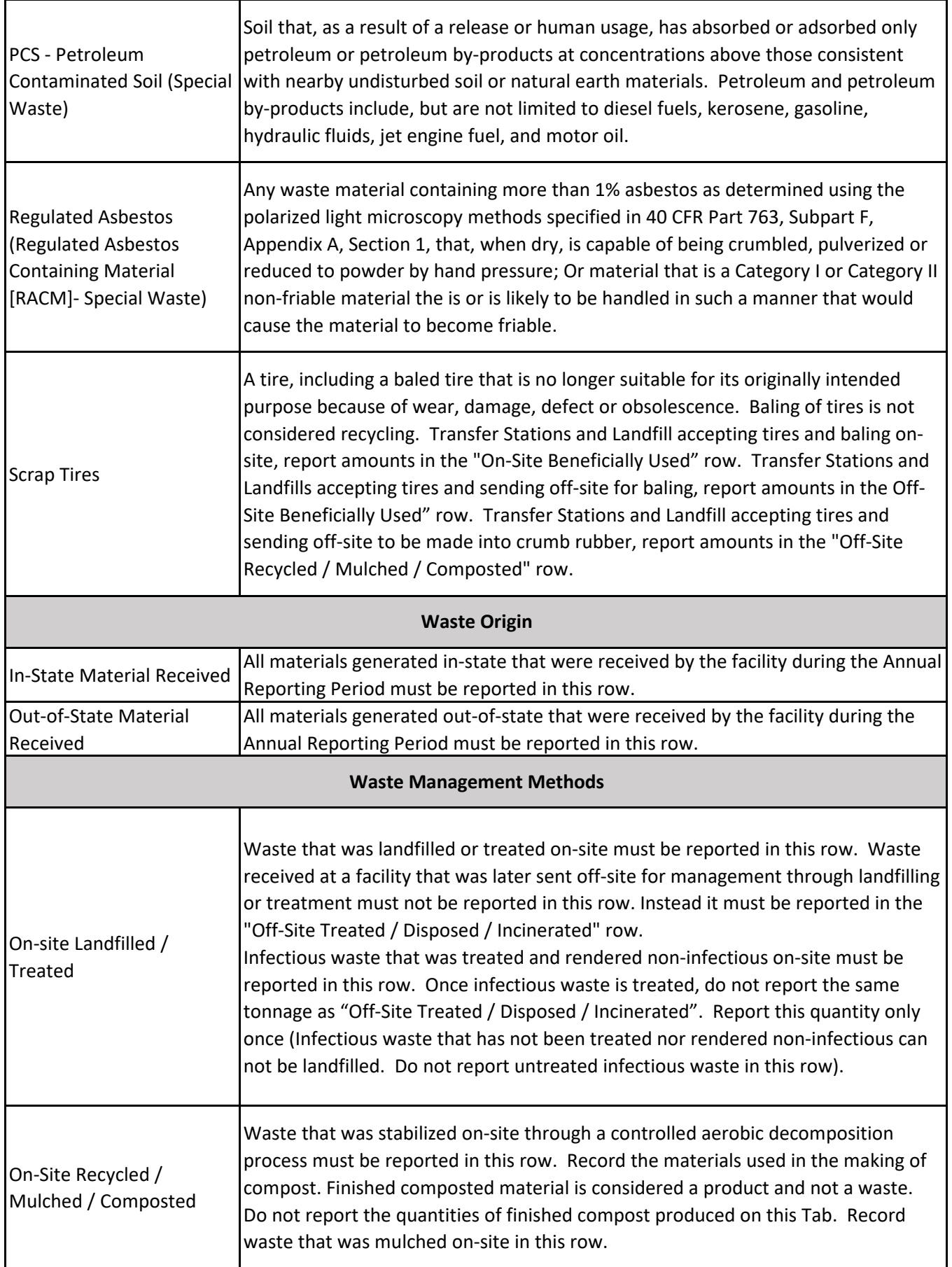

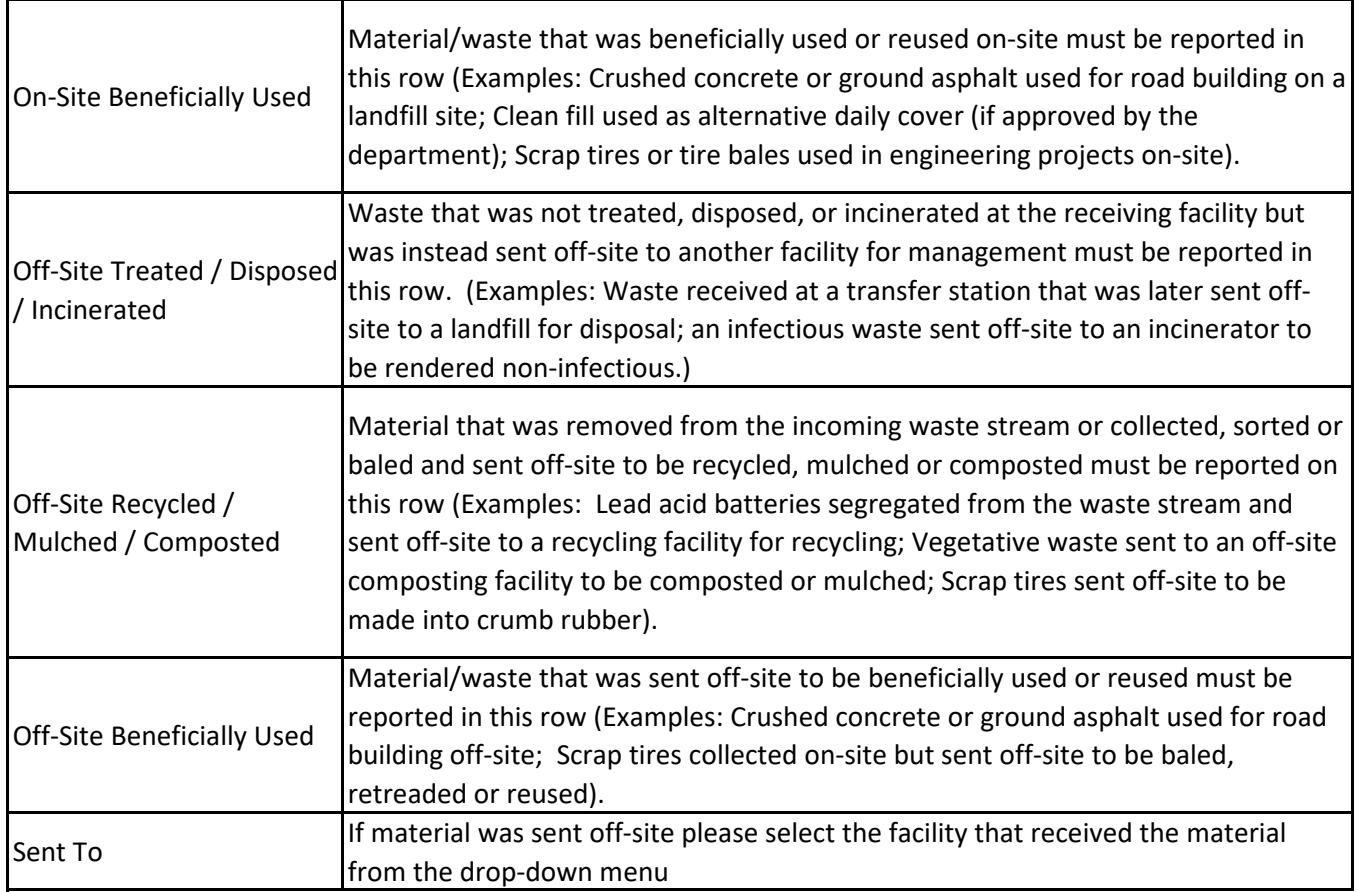

# **Appendix C: Recyclable Materials**

Definitions contained in this appendix are provided to assist facilities with completing the Recyclable Materials portion of the Annual Report.

Specific definitions can be found in the New Mexico Solid Waste Rules 20.9.2.7.

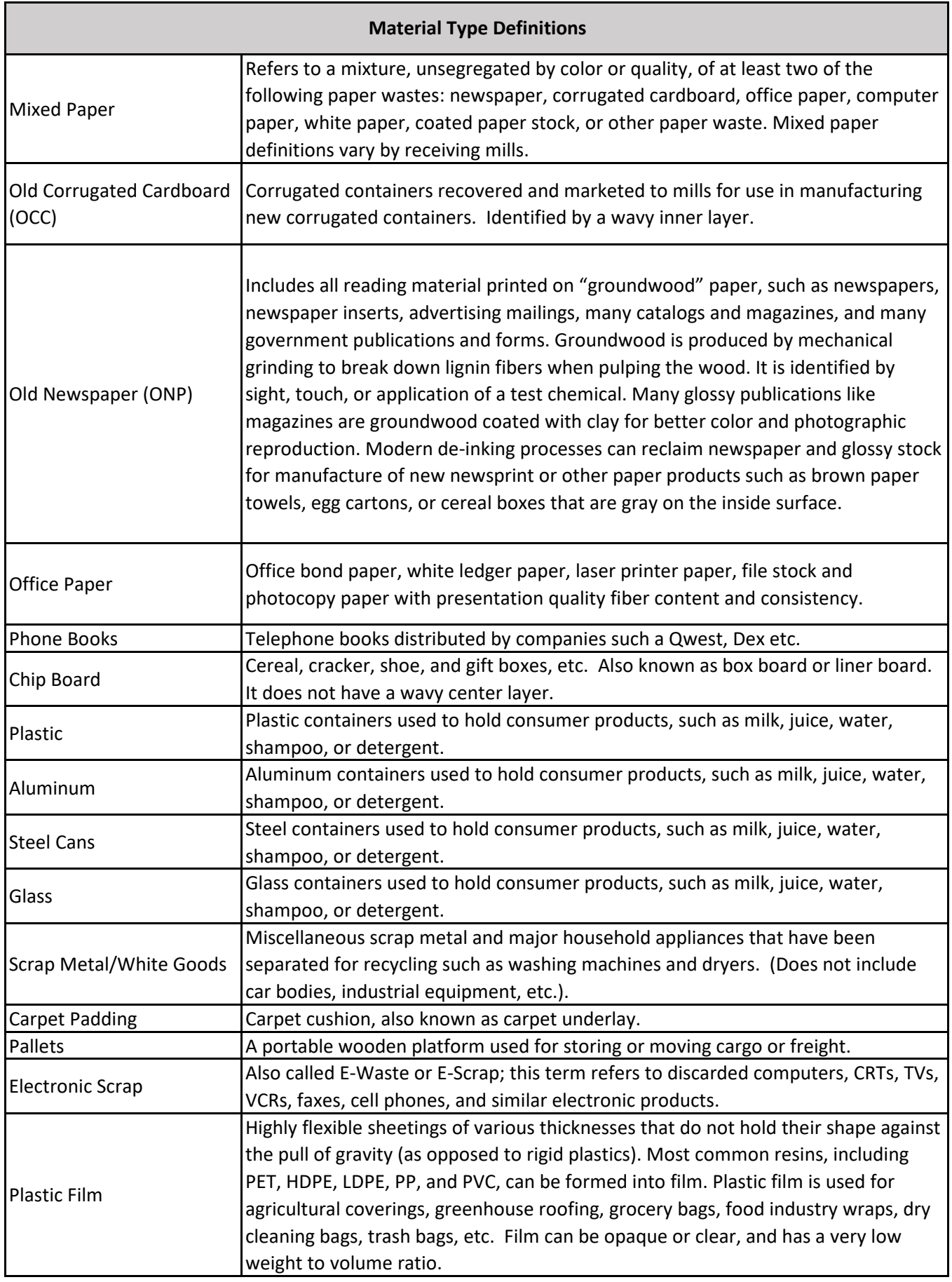

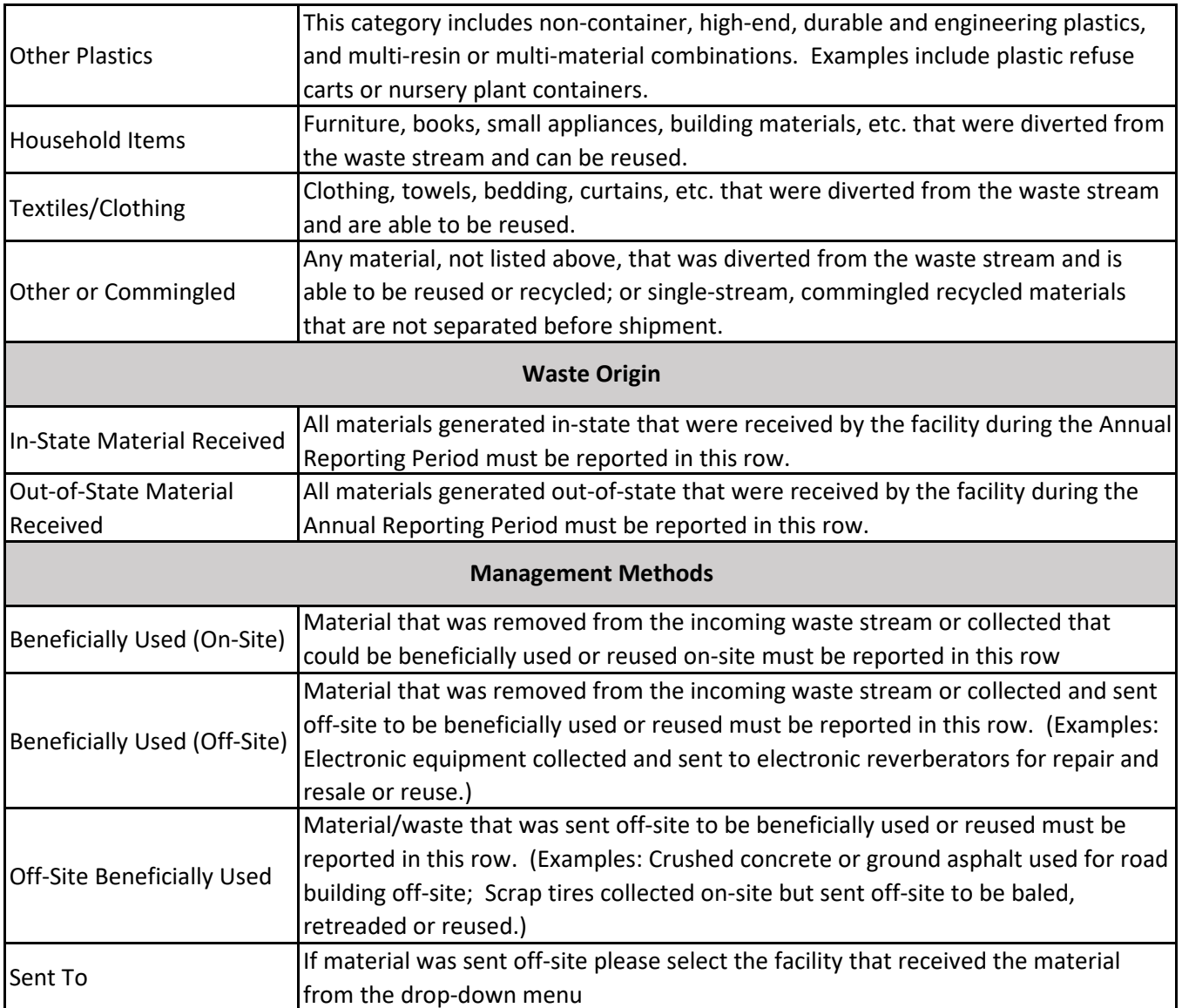

# **Appendix D: Conversion Factors**

Use this Appendix as a guide for volume-to-weight conversion factors for various material types managed by your solid waste facility.

#### VOLUME-TO-WEIGHT CONVERSION FACTORS

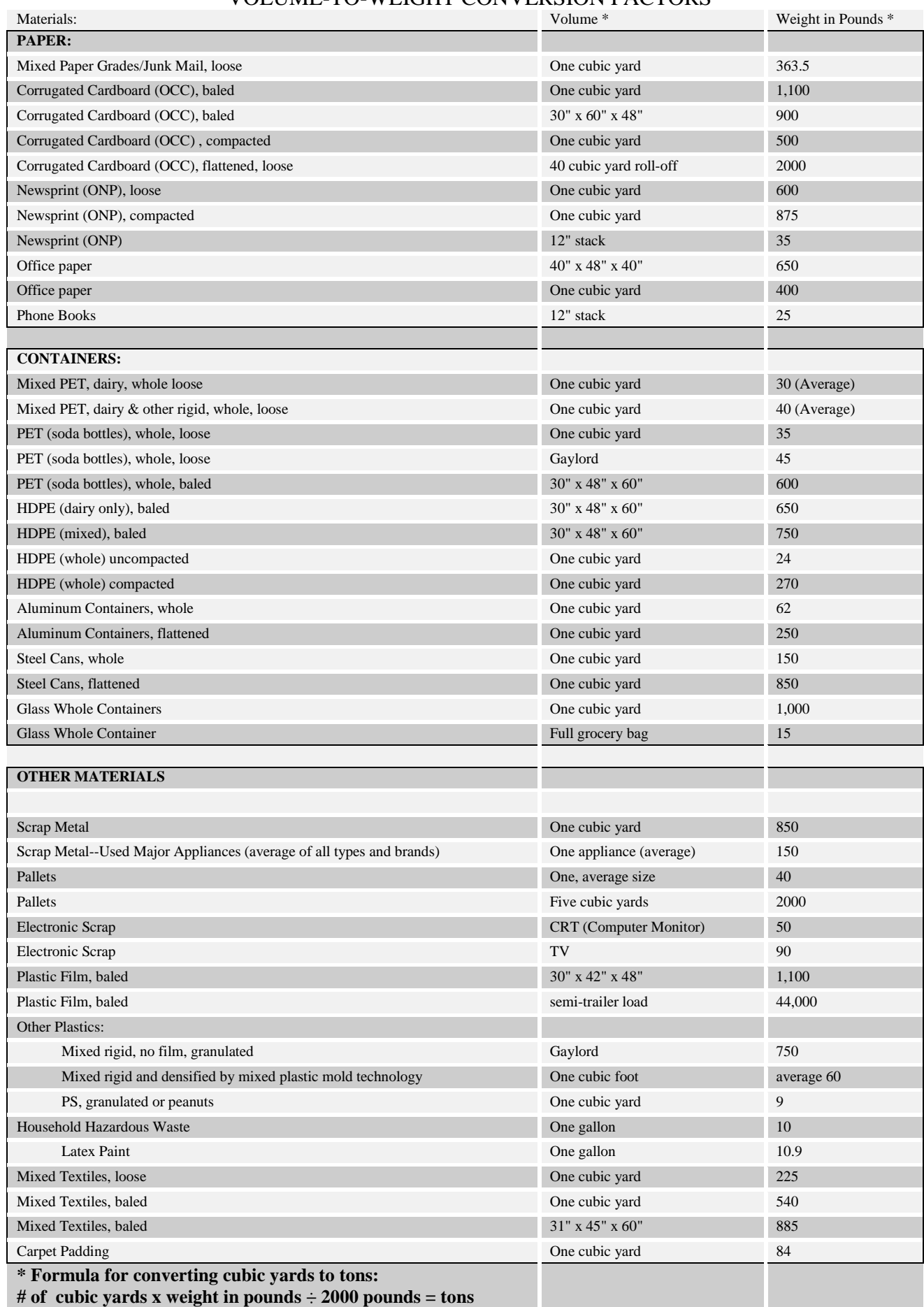

#### VOLUME-TO-WEIGHT CONVERSION FACTORS

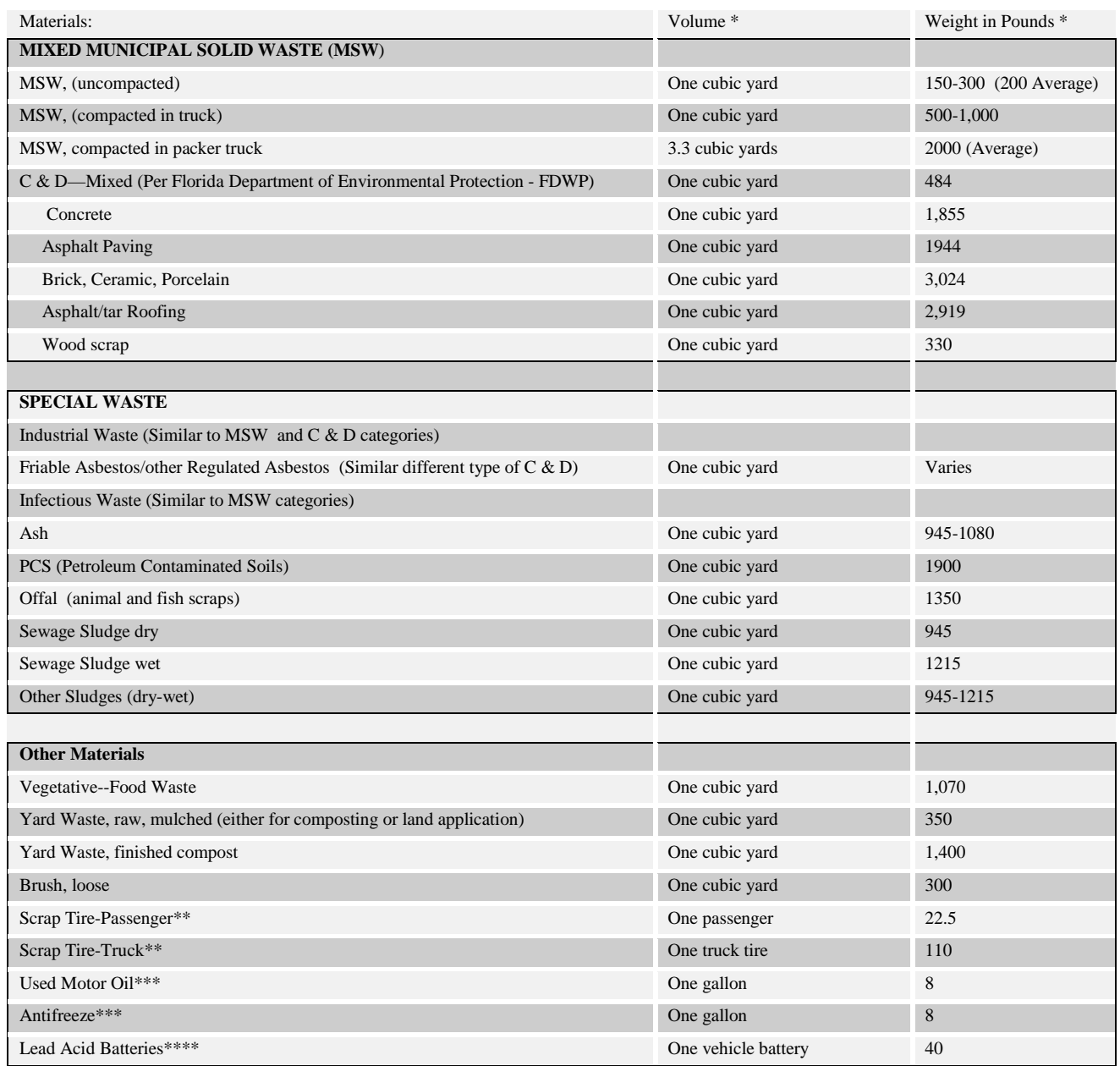

**\* Formula for converting cubic yards to tons: # of cubic yards x weight in pounds ÷ 2000 pounds = tons**

**\*\*Formula for converting tires to tons:**

**# of tires x weight in pounds ÷ 2000 pounds = tons**

**\*\*\*Formula for converting gallons to tons: # of gallons x weight in pounds ÷ 2000 pounds = tons**

**\*\*\*\*Formula for converting # of Lead Acid Batteries to tons: # of batteries x weight in pounds ÷ 2000 pounds = tons**

Gaylord size most commonly used in 40" x 48" x 36"; weight of empty Gaylord approx. 45 pounds One cubic foot  $= 7.5$  gallons or 1728 cubic inches One cubic yard =  $36"$  x  $36"$  x  $36"$  or  $46,656$  cubic inches One cubic yard = 202 gallons or 27 cubic feet 18 bushel hamper = 0.83 cubic yards SOURCES: National Recycling Coalition Measurement Standards and Reporting Guidelines; EPA; FDEP, FEECO and CIWMB 2006